# Cisco Scale-Up Solution for SAP HANA<br>on Cisco C880 M5 Servers with Suse Linux Enterprise Server 12 for SAP

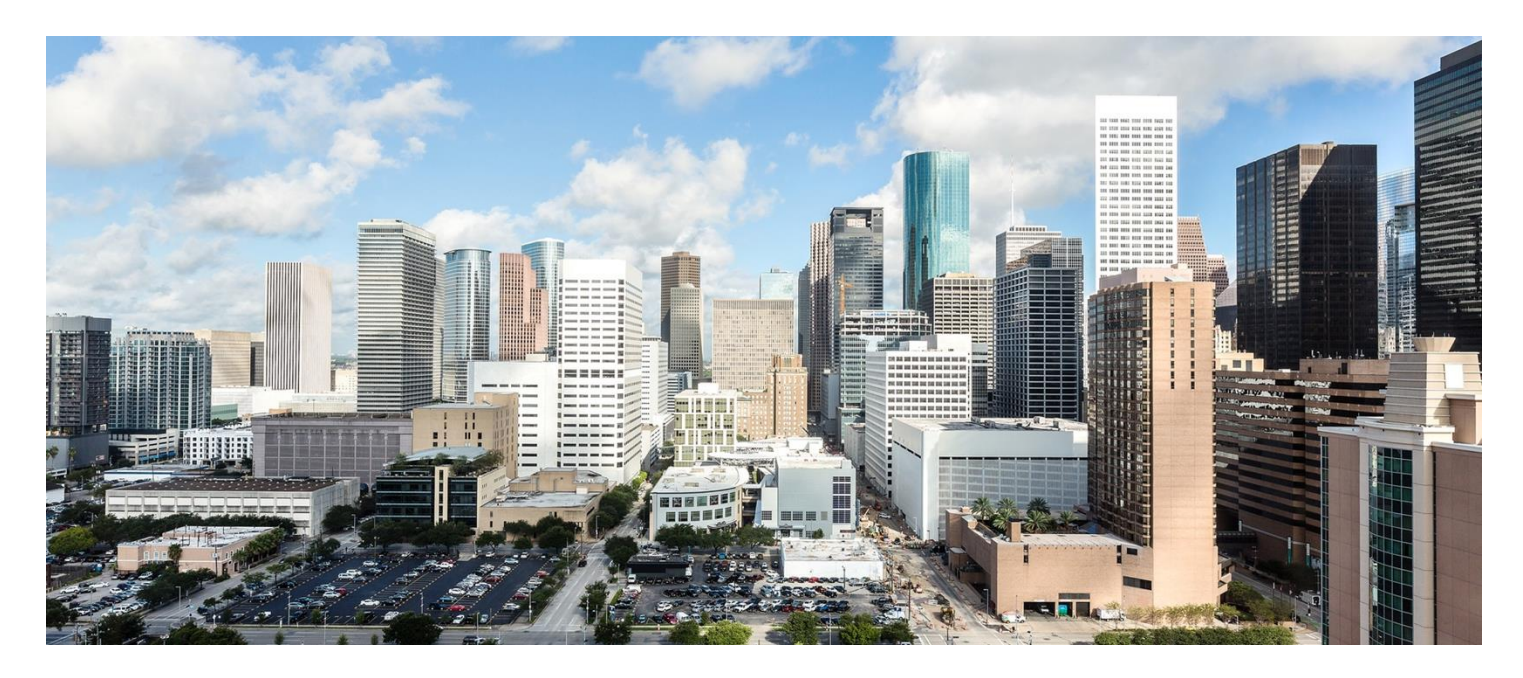

Design and deploy a SAP HANA single-node solution based on standalone Cisco C880 M5 Servers with Suse Linux Enterprise Server 12 for SAP SP2

**April 2018** 

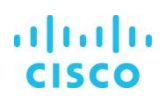

## **Contents**

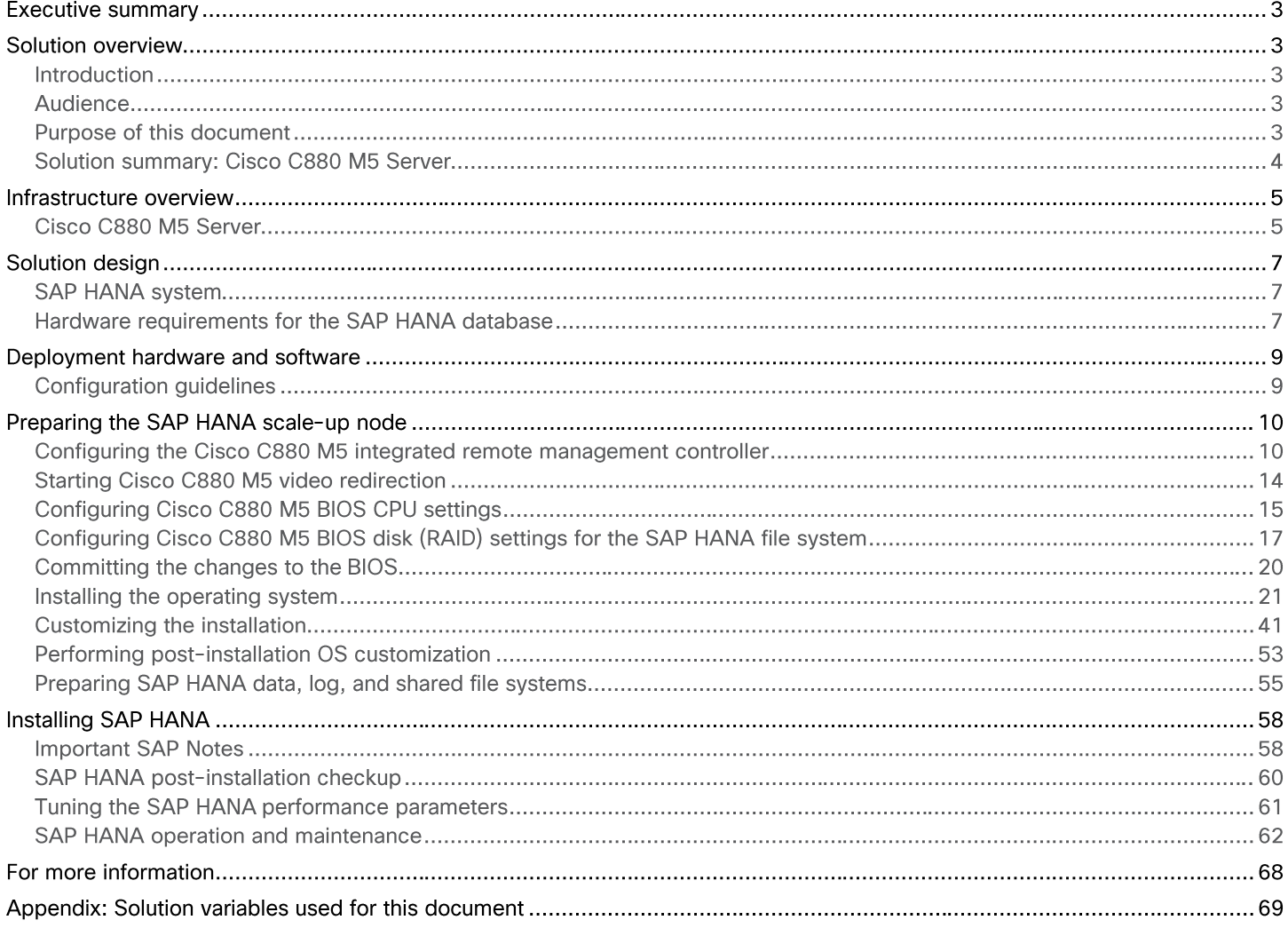

### **Executive summary**

Organizations in every industry are generating and using more data than ever before: from customer transactions and supplier delivery information to real-time user-consumption statistics. Without reliable infrastructure that can store, process, and analyze big data sets in real time, companies are unable to use this information to their advantage. The Cisco® Scale-Up Solution for SAP HANA with the Cisco Unified Computing System™ (Cisco UCS®) using the Cisco C880 M5 Server helps companies more easily harness information and make better business decisions that let them stay ahead of the competition. Our solutions help improve access to all your data to accelerate business decision making with policy-based, simplified management; lower deployment risk; and reduced total cost of ownership (TCO). Our innovations help enable you to unlock the intelligence in your data and interpret it with a new dimension of context and insight to help you gain a sustainable, competitive business advantage.

The Cisco solution for SAP HANA with the Cisco C880 M5 rack-mount server provides a robust platform for SAP HANA workloads in a single node.

### **Solution overview**

#### **Introduction**

The Cisco C880 M5 scale-up solution provides pre-validated, ready-to-deploy infrastructure, reducing the time and complexity involved in configuring and validating a traditional data center deployment. The reference architecture detailed in this document highlights the resiliency and ease of deployment of an SAP HANA solution.

SAP HANA is SAP's implementation of in-memory database technology. The SAP HANA database takes advantage of the lowcost main memory (RAM), faster access, and data-processing capabilities of multicore processors to provide better performance for analytical and transactional applications. SAP HANA offers a multiple-engine query-processing environment that supports relational data (with both row- and column-oriented physical representations in a hybrid engine) as well as graph and text processing for semistructured and unstructured data management within the same system. As an appliance, the SAP HANA solution combines software components from SAP optimized for certified hardware. However, this solution has a preconfigured hardware setup and preinstalled software package that is dedicated to SAP HANA. In 2013, SAP introduced the SAP HANA Tailored Datacenter Integration (TDI) option. TDI offers a more open and flexible way to integrate SAP HANA into the data center by reusing existing enterprise storage hardware, thereby reducing hardware costs. With the introduction of SAP HANA TDI for shared infrastructure, the Cisco UCS Integrated Infrastructure solution provides the advantages of an integrated computing, storage, and network stack and the programmability of Cisco UCS. The TDI option enables organizations to run multiple SAP HANA production systems on a shared infrastructure. It also enables customers to run SAP application servers and the SAP HANA database hosted on the same infrastructure.

For more information about SAP HANA, see the SAP help portal: http://help.sap.com/hana/.

#### **Audience**

The intended audience for this document includes sales engineers, field consultants, professional services staff, IT managers, partner engineers, and customers deploying the Cisco solution for SAP HANA. External references are provided wherever applicable, but readers are expected to be familiar with the technology, infrastructure, and database security policies of the customer installation.

#### **Purpose of this document**

This document describes the steps required to deploy and configure a Cisco data center solution for SAP HANA. This document showcases one of the variants of Cisco's solution for SAP HANA. Although readers of this document are expected to have sufficient knowledge to install and configure the products used, configuration details that are important to the deployment of this solution are provided in this document.

#### **Solution summary: Cisco C880 M5 Server**

The Cisco Scale-Up Solution for SAP HANA is based on the Cisco UCS C880 M5 Server. Tables 1, 2, and 3 summarize the server specifications and show proposed disk configurations for the SAP HANA use case.

**Table 1.** Overview of Cisco UCS C880 M5 Server configuration

| <b>CPU</b> specification                | 2.10-GHz Intel <sup>®</sup> Xeon <sup>®</sup> processor 8176 Platinum CPU<br>Quantity: 8                                                                |  |  |  |
|-----------------------------------------|----------------------------------------------------------------------------------------------------|--|--|--|
|                                         | <b>Memory configuration</b>                                                                                                    |  |  |  |
| Possible memory configurations          | • 64-GB DDR4: Quantity 48 (3 TB)<br>$\bullet$ 64-GB DDR4: Quantity 96 (6 TB)<br>• 128-GB DDR4: Quantity 72 (9 TB)<br>• 128-GB DDR4: Quantity 96 (12 TB) |  |  |  |
| Hard-disk drive (HDD) type and quantity | 40 x 1.8-TB SAS drives (in 2 x JX40S2 JBODs)                                                                                                    |  |  |  |
| <b>BIOS</b>                             | Release V1.0.0.0 R1.17.0 for D3858-A1x or later                                                                                                    |  |  |  |
| Unified firmware                        | Release 1.14Q or later                                                                                                    |  |  |  |
| <b>LSI MegaRAID controller</b>          | LSI EP420e 12-Gbps SAS modular RAID controller                                                                                                    |  |  |  |
| Network card                            | • Onboard Intel 1 Gigabit Ethernet controller (2 ports)<br>• PCIe Intel 10 Gigabit Ethernet controller (8 ports)                                        |  |  |  |
| Power supply                            | Redundant power supplies: Quantity 4                                                                                                    |  |  |  |

#### **Table 2.** Cisco C880 M5 proposed disk layout

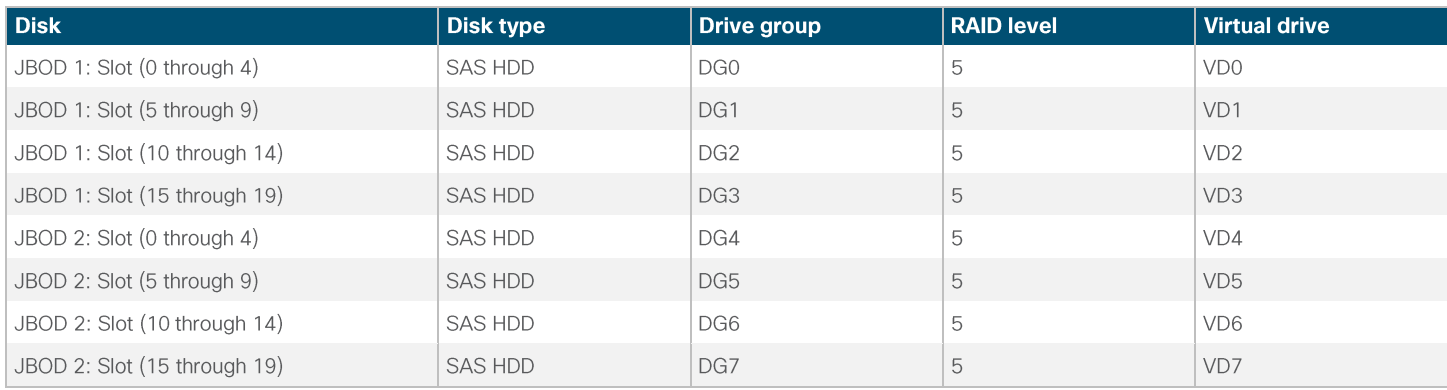

#### **Table 3.** Cisco C880 M5 proposed disk configuration

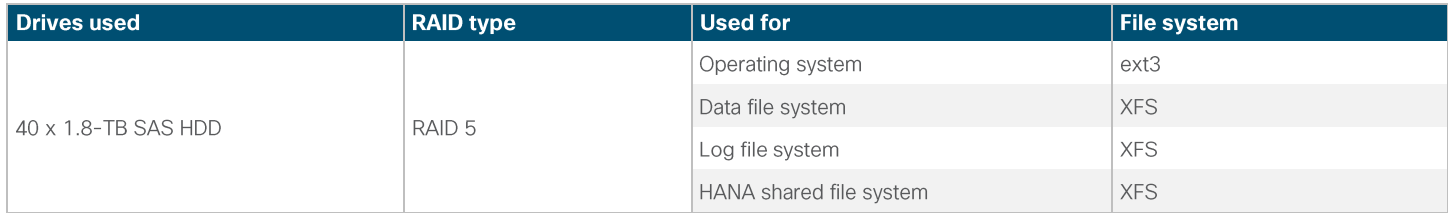

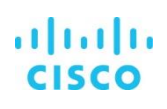

#### **Infrastructure overview**

#### **Cisco C880 M5 Server**

The scalable Cisco C880 M5 Server (Figure 1) is an Intel-based rack server for critical business scenarios. For example, it is well suited for database management systems for medium-sized and large databases and as a consolidation platform for running an immensely large number of different applications using virtualization technologies. With its highly developed hardware and software components, the server offers a high level of data security and availability. Security and availability features include hot-pluggable HDD and solid-state disk (SSD) modules, hot-pluggable system fans and power supply units, and automatic server reconfiguration and restart (ASR&R). It is well suited for the following use cases:

- In-memory databases
- Big data analytics
- Virtualization and virtual desktop infrastructure (VDI) workloads
- Bare-metal applications

#### Cisco C880 M5 Server Figure 1.

Front view of the C880

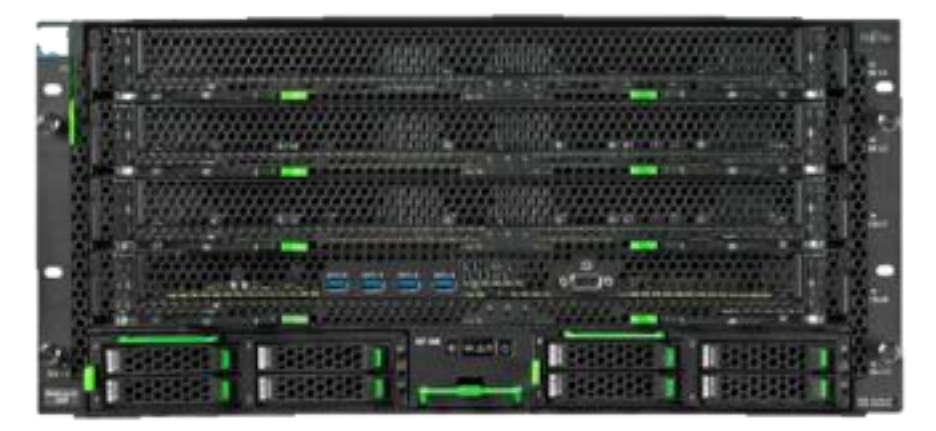

#### Front-view detail

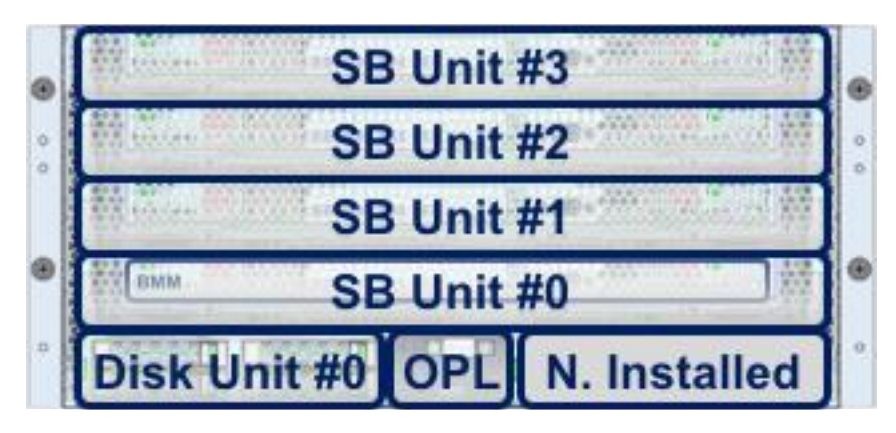

#### Rear view of the C880

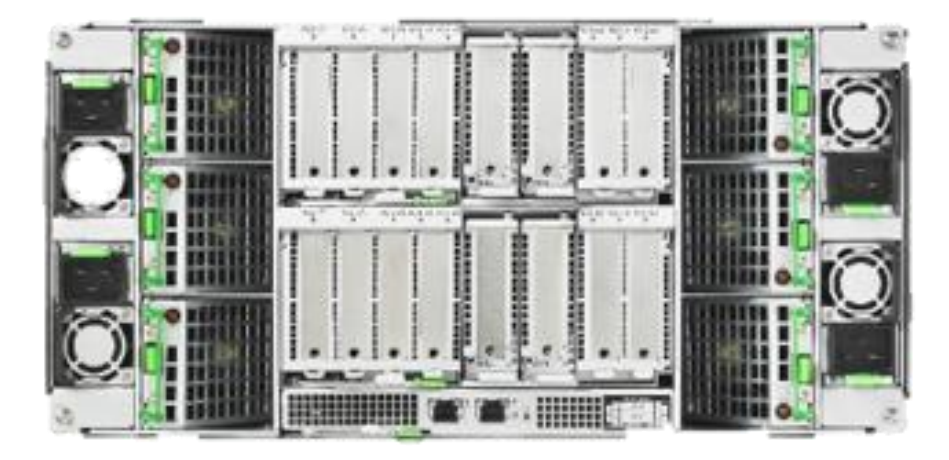

#### Rear-view detail

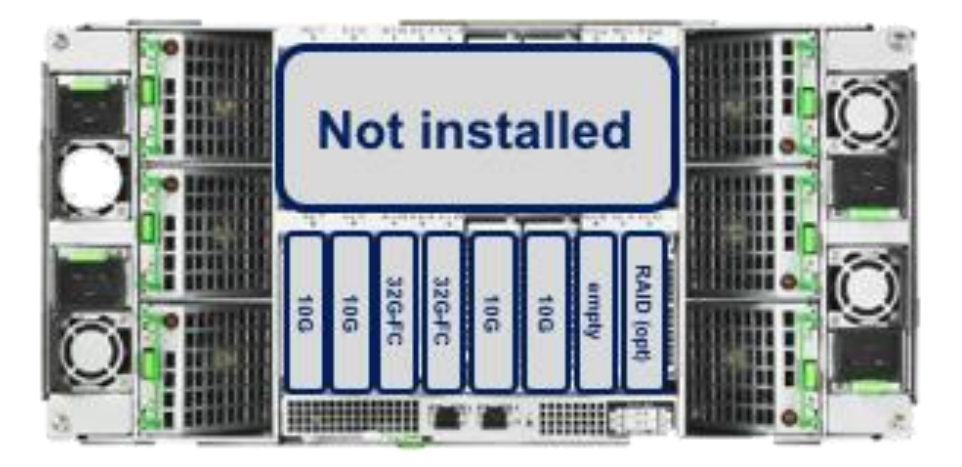

## **Solution design**

This section describes the SAP HANA system requirements defined by SAP and the architecture of the Cisco UCS solution for SAP HANA.

#### **SAP HANA system**

An SAP HANA scale-up system on a single server is the simplest of the SAP HANA installation types. You can run an SAP HANA system entirely on one host and then scale the system up as needed. All data and processes are located on the same server and can be accessed locally. For this option the network must have least one 1 Gigabit Ethernet access network and one 10 Gigabit Ethernet storage network.

#### Hardware requirements for the SAP HANA database

SAP defines hardware and software requirements for running SAP HANA systems. For the latest information about the CPU and memory configurations supported for SAP HANA, please refer to https://global.sap.com/community/ebook/2014-09-02-hanahardware/enEN/index.html.

Note: This document does not cover the updated information published by SAP. Additional information is available at http://saphana.com/.

#### File system layout

Figure 2 shows the file system layout and the required storage sizes for installing and operating SAP HANA. When installing SAP HANA on a host, specify the mount point for the installation binaries (/hana/shared/<sid>), data files (/hana/data/<sid>), and log files (/hana/log/<sid>), where sid is the instance identifier of the SAP HANA installation.

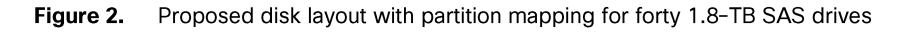

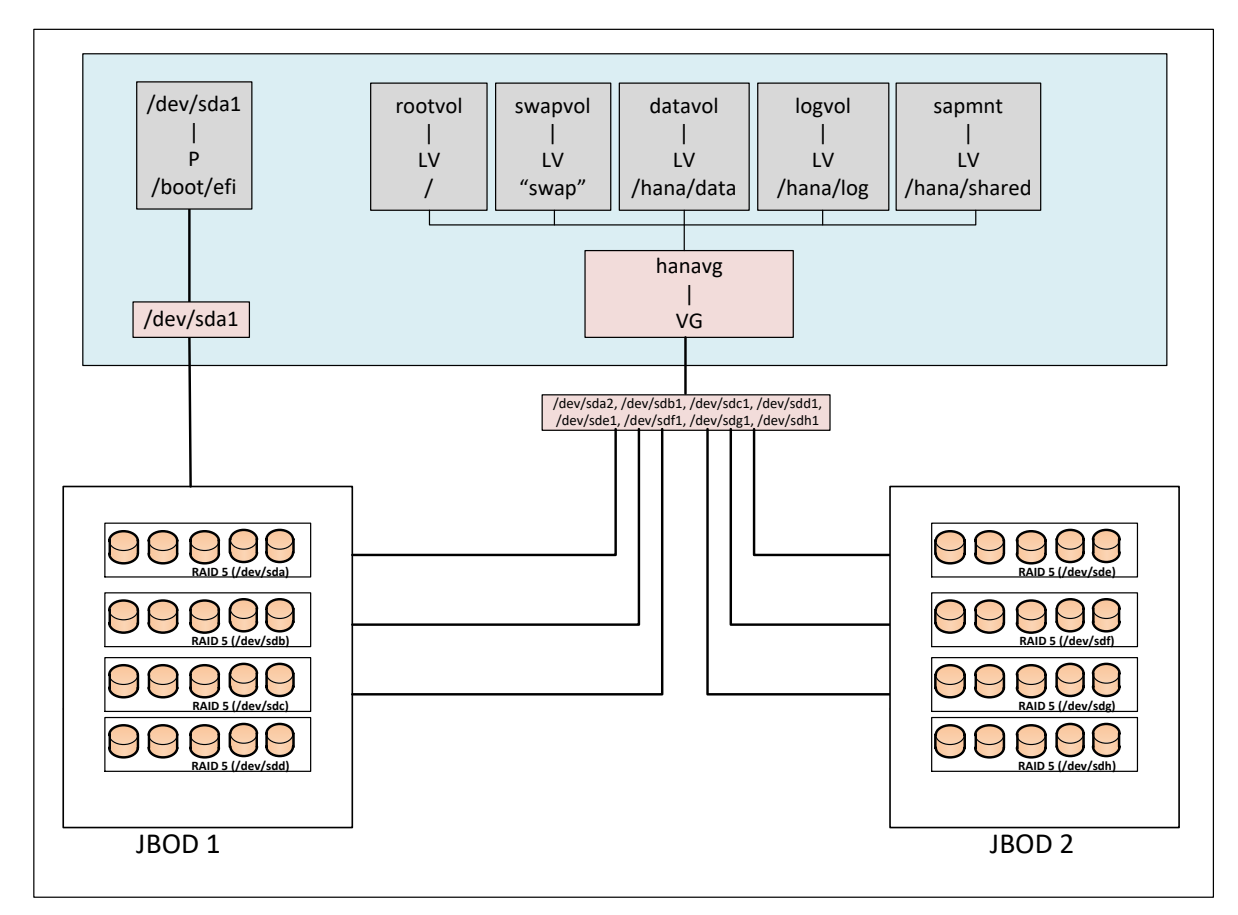

The storage size for the file system is based on the amount of memory on the SAP HANA host.

The following list shows sample file system sizes for a single-node system with 3 TB of memory:

- /hana/shared: 1 x memory (3 TB)
- /hana/data: 3 x memory (9 TB)
- /hana/log:  $1 \times$  memory (512 GB)\*
- \* For solutions based on the Intel Xeon processor Platinum CPU, the size of the log volume must be as follows:
	- ∘ Half of the server memory for systems ≤ 256 GB of memory
	- ∘ Minimum of 512 GB for systems with ≥ 512 GB of memory

#### Operating system

SAP HANA supports the following operating systems:

- SUSE Linux Enterprise Server (SLES) for SAP applications
- Red Hat Enterprise Linux (RHEL) for SAP applications

Note: This document provides installation steps for SLES for SAP 12 SP2.

## **Deployment hardware and software**

#### **Configuration guidelines**

This section is intended to enable you to fully configure the customer environment. In this process, various steps require you to insert customer-specific naming conventions, IP addresses, and VLAN schemes, as well as to record appropriate MAC addresses. Table 4 lists the configuration variables that are used throughout this document. This table can be completed based on the specific site variables and used in implementing the configuration steps presented in this document.

#### Table 4. Configuration variables

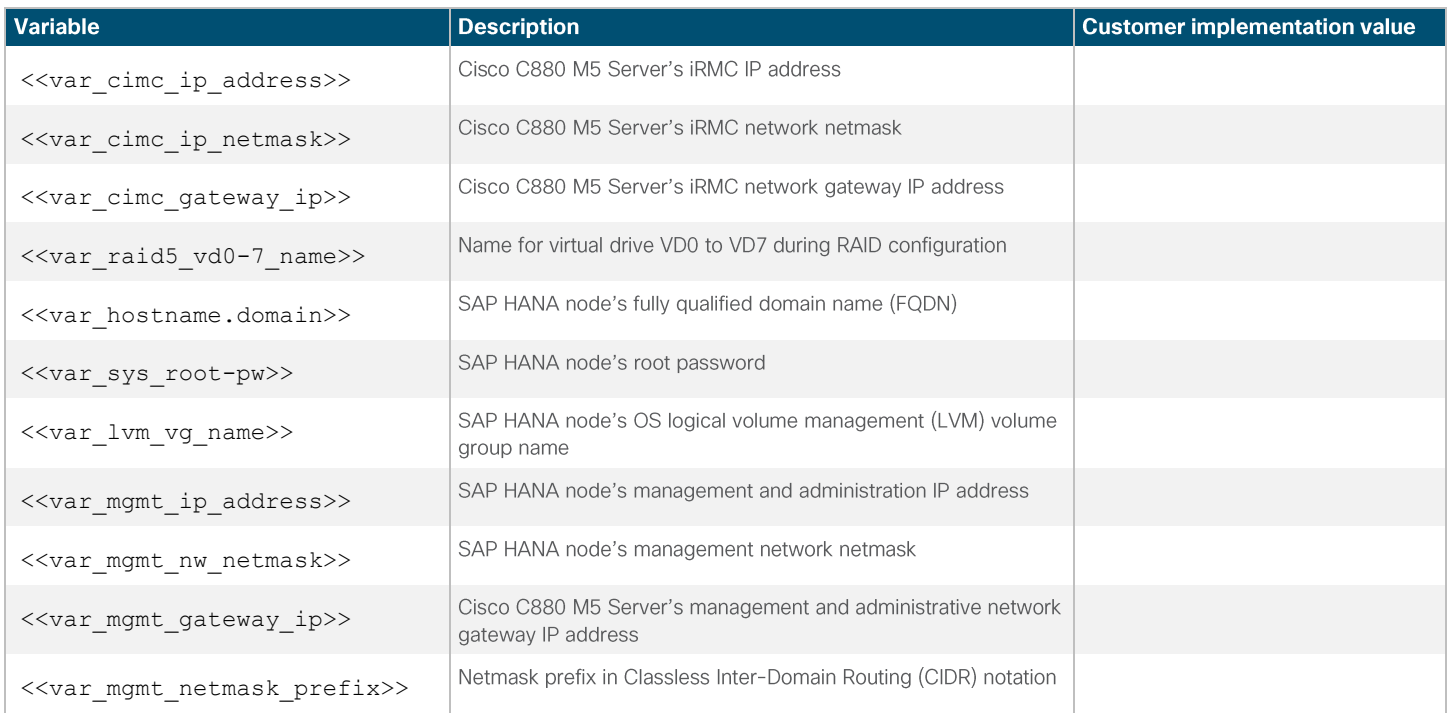

### Preparing the SAP HANA scale-up node

#### Configuring the Cisco C880 M5 integrated remote management controller

To configure the integrated remote management controller (iRMC), connect to the server with cables to the VGA and USB ports for the keyboard.

1. Connect the management network cable to the management port behind the server as shown in Figure 3.

#### Figure 3. Connecting to the management port

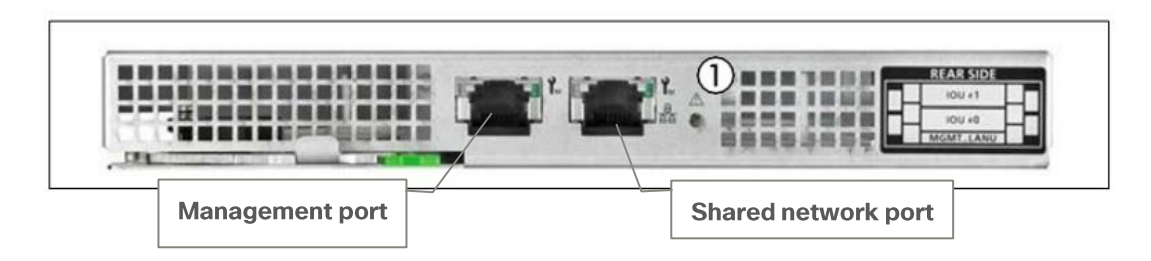

- Power on the server and wait for the BIOS post screen.  $2.$
- 3. When the BIOS post screen appears, press F2 for the iRMC BIOS setup (Figure 4).

#### Figure 4. BIOS post screen

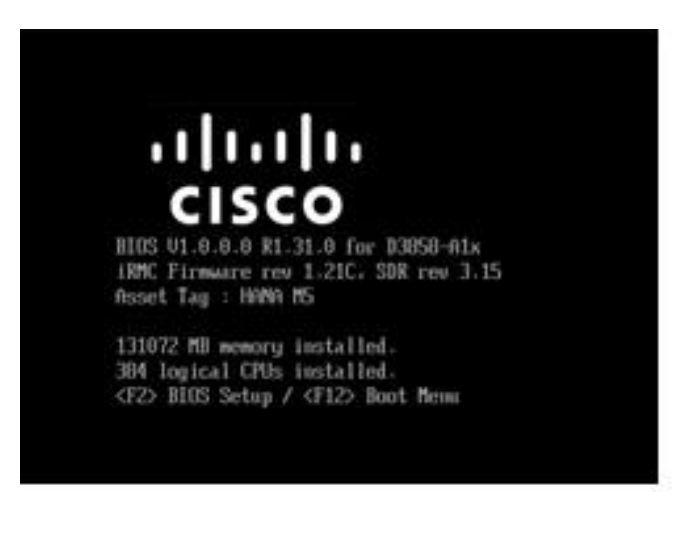

4. On the BIOS setup screen that appears, select the Management tab (Figure 5).

#### Figure 5. Cisco C880 M5 BIOS setup screen (local display)

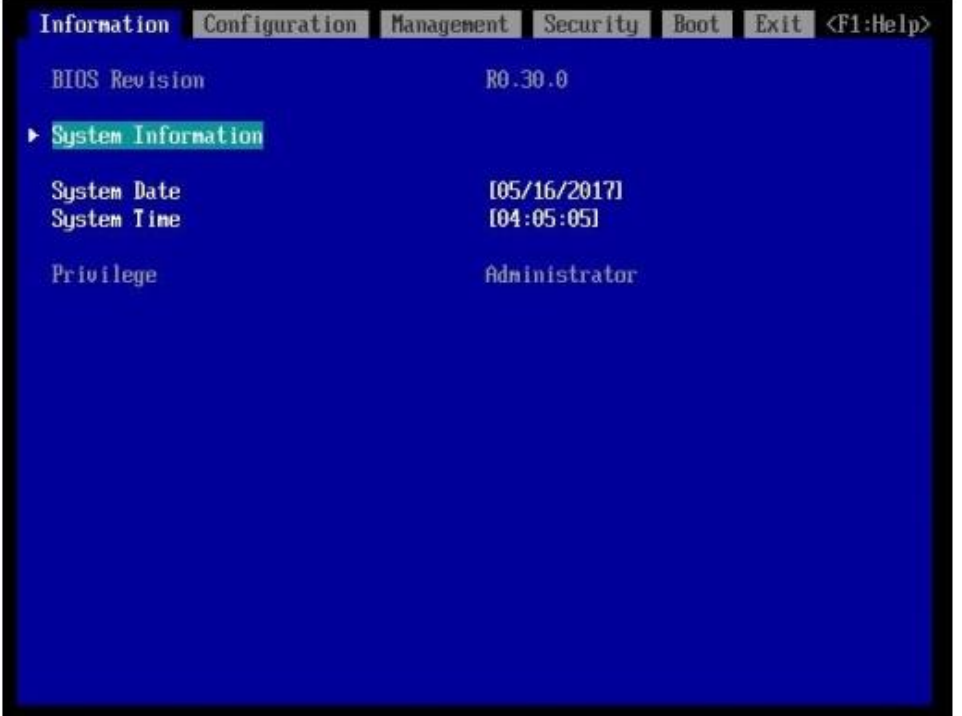

On the Management tab, configure the management interface IP address (Figure 6). 5.

#### Figure 6. Cisco C880 M5 management interface configuration (local display)

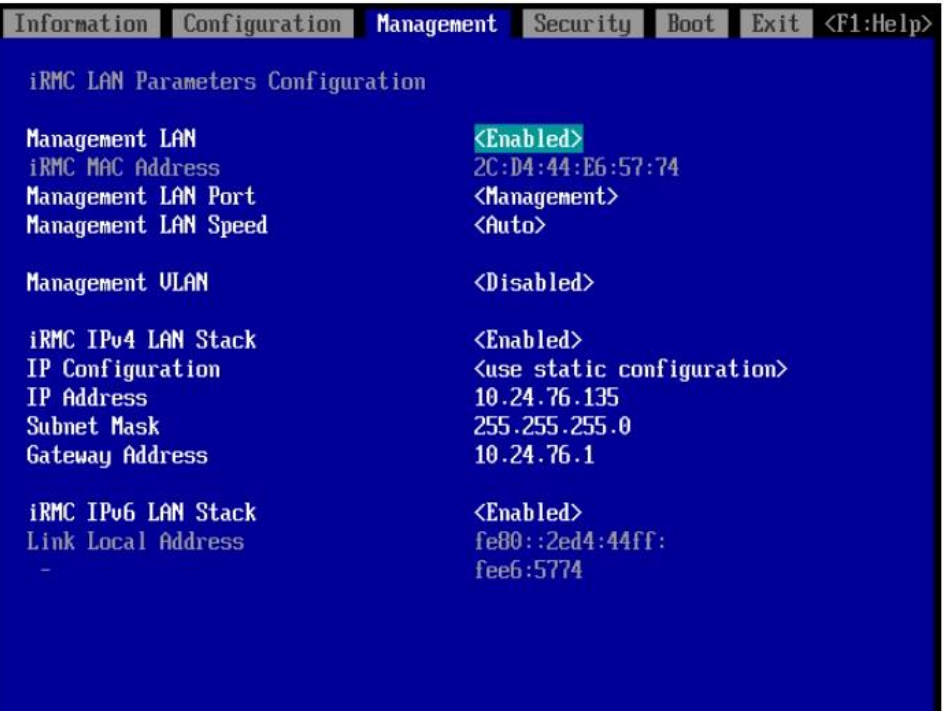

- Make sure that Management is selected for Management LAN Port. 6.
- 7. Use the console network IP address <<var\_iRMC\_ip\_address>>, netmask <<var\_ iRMC\_ip\_netmask>>, and gateway <<var\_ iRMC \_gateway\_ip>> for the IPv4 settings of the iRMC.
- 8. Press F10 to save the configuration and exit the utility.
- 9. Open a web browser on a computer on the same network with Java and Adobe Flash installed.
- 10. Enter the iRMC IP address of the Cisco C880 M5 server: http://<<var\_iRMC\_ip\_address>>.
- 11. Enter the login credentials as updated in the Cisco Integrated Management Controller (IMC) configuration. The default username and password are admin and admin (Figure 7).

#### Figure 7. Logging in

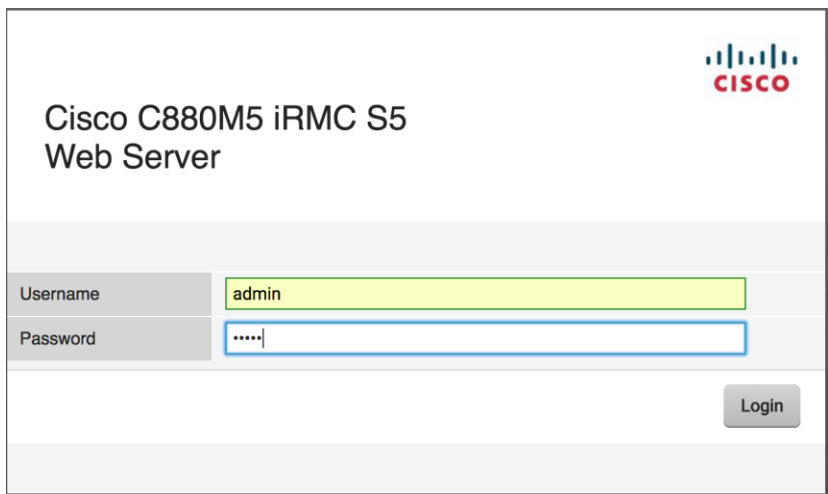

The home screen for the controller appears (Figure 8).

#### Figure 8. Cisco C880 IMC home screen

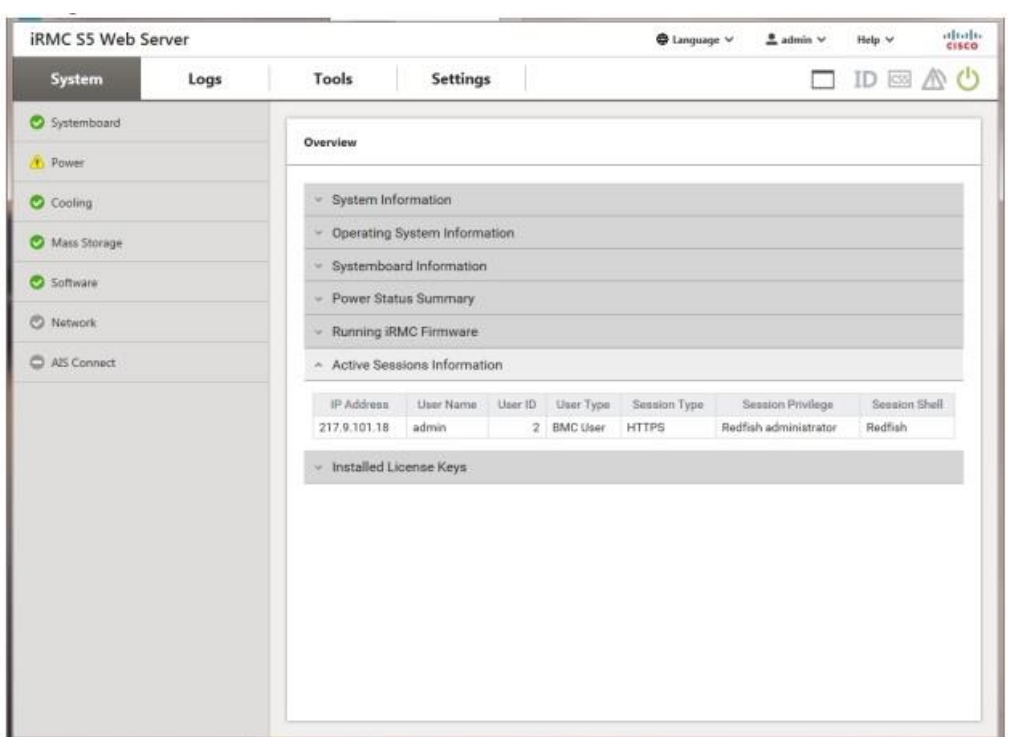

#### **Starting Cisco C880 M5 video redirection**

Follow the steps here to configure video redirection to access the console window from the browser.

- 1. Log in to the iRMC with the admin credentials.
- 2. Click the monitor icon at the upper right (Figure 9).

#### Figure 9. Clicking the monitor icon

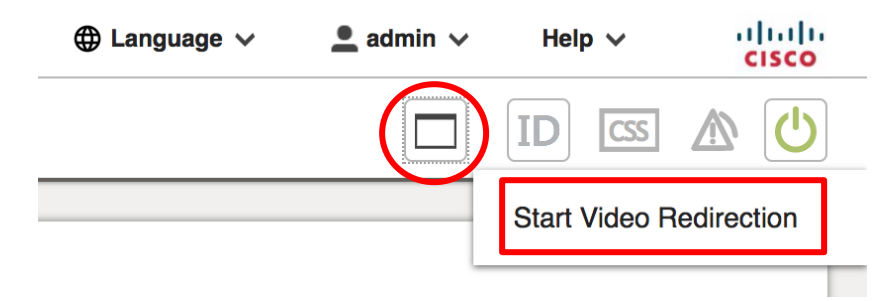

3. Click Start Video Redirection. This step opens a new Java window by granting the video console access (Figure 10).

#### Figure 10. Opening the video console window

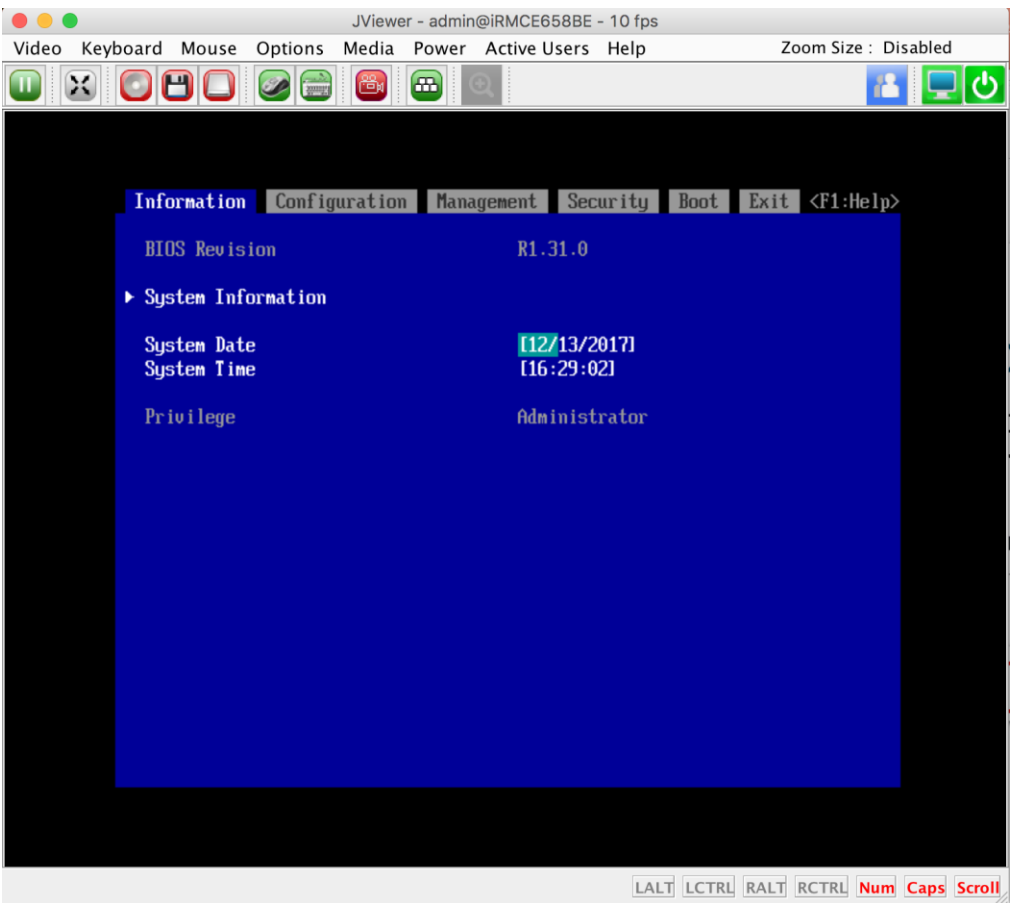

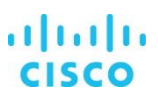

#### **Configuring Cisco C880 M5 BIOS CPU settings**

After the video console window opens, follow the steps here to configure the CPU settings.

1. From the top menu bar, select Configuration and then select CPU Configuration in the submenu (Figure 11).

#### Figure 11. Selecting CPU Configuration

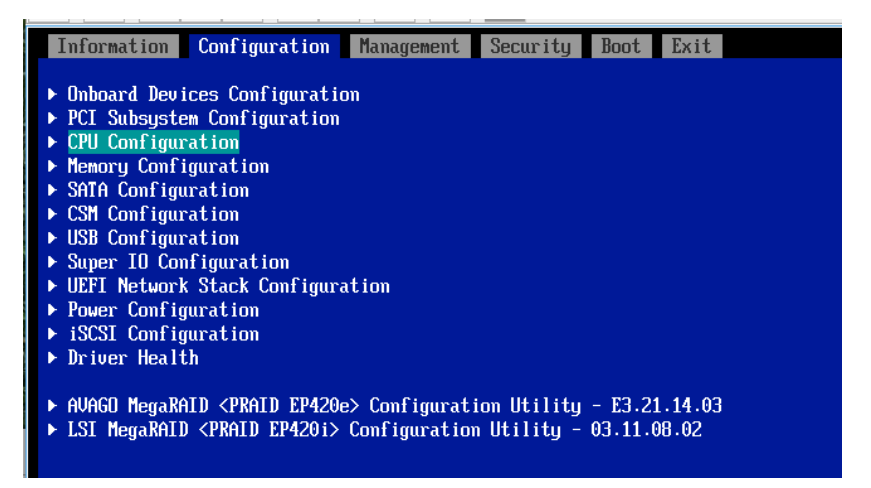

2. Configure the CPU settings as shown in Figure 12.

#### Figure 12. CPU configuration settings

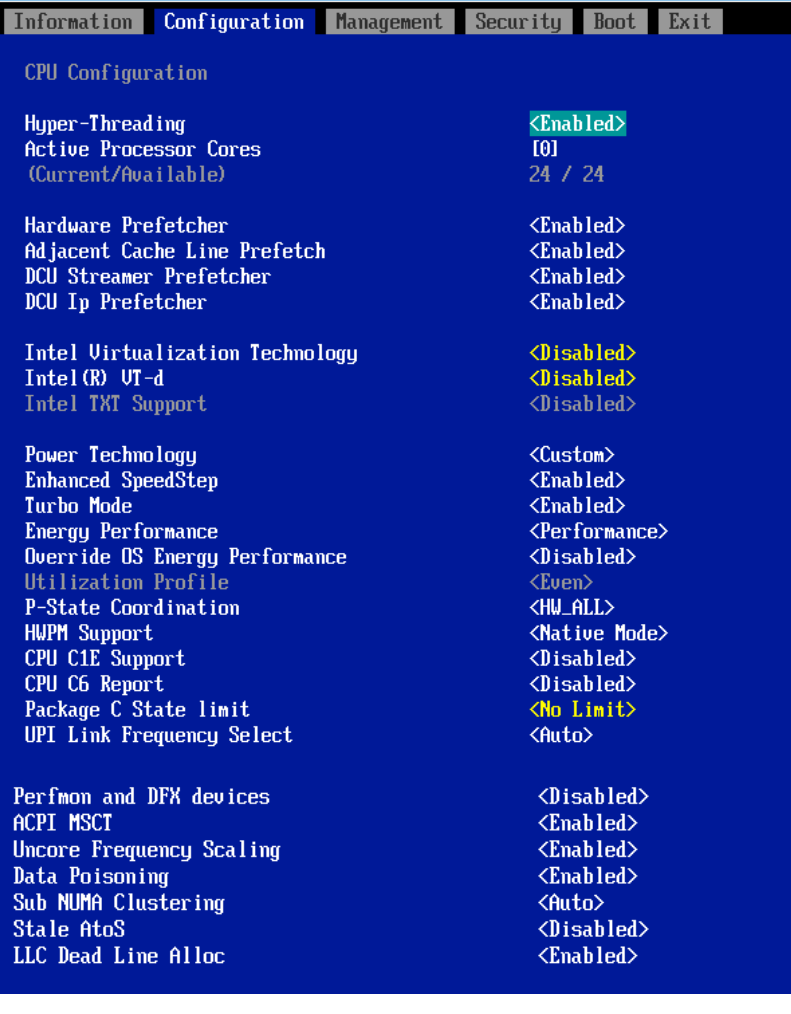

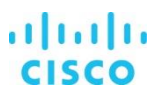

#### Configuring Cisco C880 M5 BIOS disk (RAID) settings for the SAP HANA file system

Now create eight virtual drives with RAID 5. Each virtual drive will have five drives associated with it. Follow the steps here until all eight virtual drives are created.

Be sure that the settings for the virtual drives are identical. If they are not, SAP HANA performance will be degraded.

Note: The steps in this section create a single RAID 5 virtual drive. Repeat these steps to create eight RAID 5 virtual drives for the appliance installation.

1. Select the Avago MegaRAID configuration utility on the Configuration screen (Figure 13).

#### Figure 13. Selecting the configuration utility

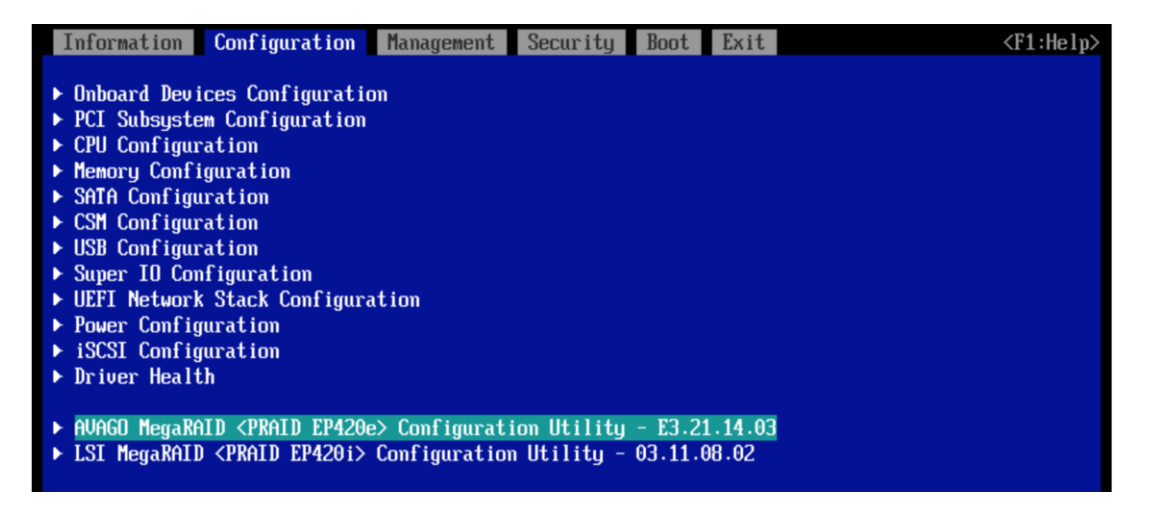

#### Select Main Menu (Figure 14).  $2.$

#### Figure 14. Selecting the main menu

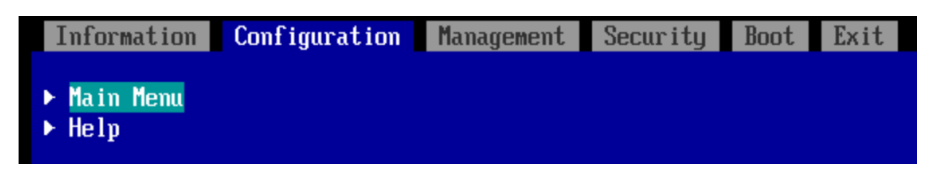

3. From the main menu, select Configuration Management (Figure 15). You will configure the first virtual drive.

#### Figure 15. Cisco C880 M5 RAID configuration 1

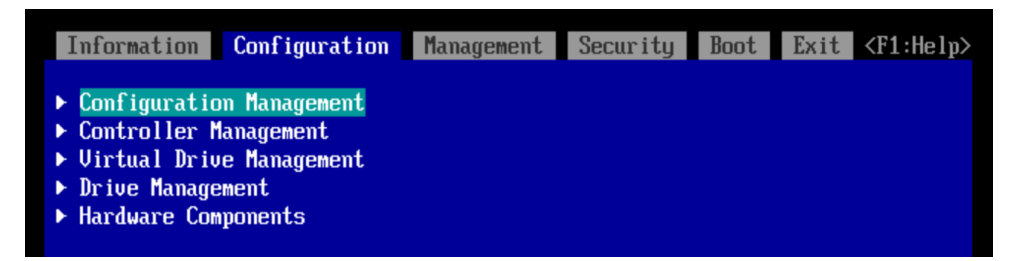

Select Create Virtual Drive (Figure 16).  $\Delta$ 

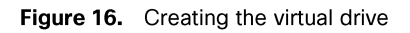

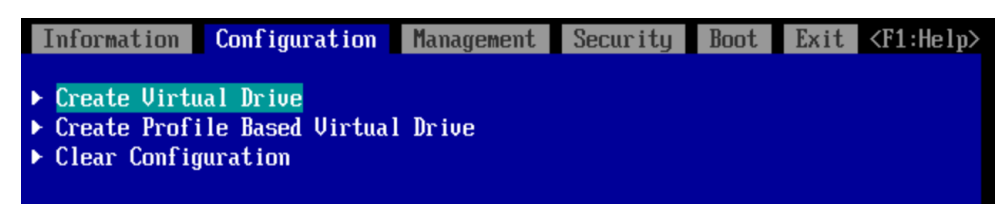

5. Select RAID5 as the RAID level and click Select Drives (Figure 17).

Figure 17. Selecting drives

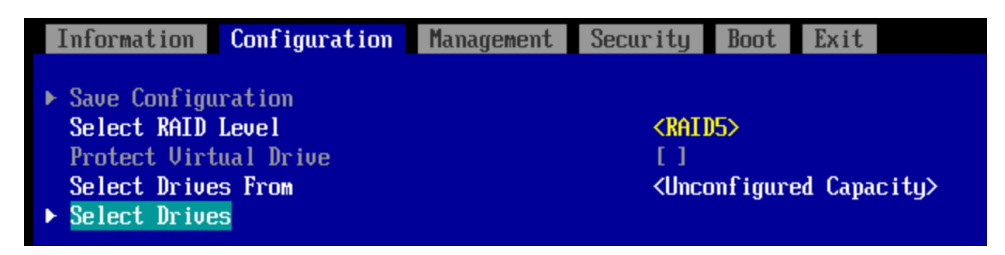

Select the first five drives in the list (Figure 18). 6.

Figure 18. Selecting drives for the virtual drives

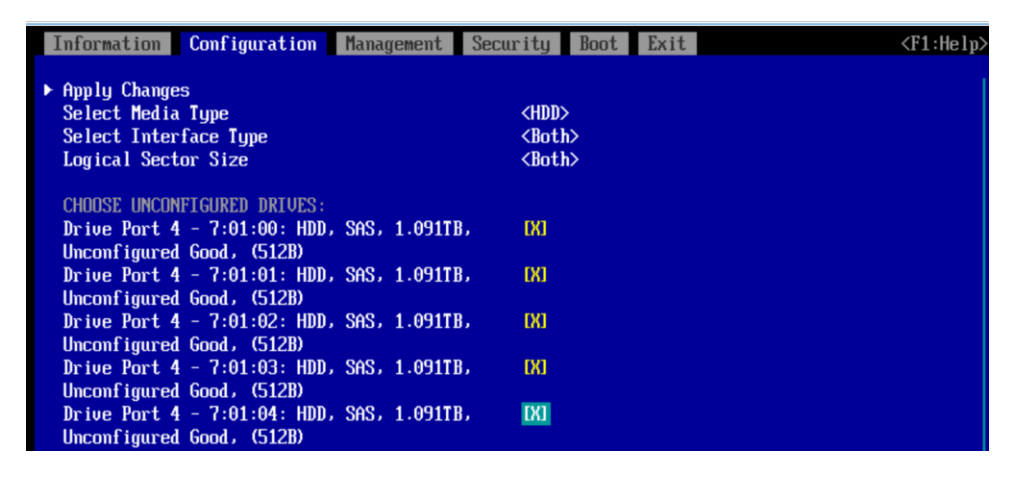

- Select Apply Changes from the menu above the drive list. 7.
- Assign a virtual drive name and configure the parameters as shown in Figure 19. These parameters are very important. They 8. will manage the performance of the SAP HANA that will be installed. Hence, be sure to set the correct values.
	- For Strip Size, specify 256 KB. a.
	- For Read Policy, specify Read Ahead.  $b_{1}$
	- For Write Policy, specify Write Back.  $C_{\cdot}$
	- For I/O Policy, specify Direct. d.
	- For Drive Cache, specify Unchanged. е.

Figure 19. Configuring virtual drive parameters

| Information <b>Configuration</b> Management Security Boot Exit |                                           | $\langle$ F1:Help $\rangle$ |
|----------------------------------------------------------------|-------------------------------------------|-----------------------------|
| $\triangleright$ Save Configuration                            |                                           |                             |
| Select RAID Level                                              | $<$ RAID5 $>$                             |                             |
| Protect Uirtual Drive                                          | ΙI                                        |                             |
| Select Drives From                                             | <unconfigured capacity=""></unconfigured> |                             |
| $\triangleright$ Select Drives                                 |                                           |                             |
| CONFIGURE VIRTUAL DRIVE PARAMETERS:                            |                                           |                             |
| <b>Uirtual Drive Name</b>                                      |                                           |                             |
| <b>Uirtual Drive Size</b>                                      | 4.364                                     |                             |
| <b>Uirtual Drive Size Unit</b>                                 | (TB)                                      |                             |
| <b>Strip Size</b>                                              | $<256$ KB                                 |                             |
| <b>Read Policy</b>                                             | <read ahead=""></read>                    |                             |
| Write Policu                                                   | <b><write back=""></write></b>            |                             |
| I/O Policy                                                     | $\langle$ Direct $\rangle$                |                             |
| Access Policu                                                  | <read write=""></read>                    |                             |
| Drive Cache                                                    | <unchanged></unchanged>                   |                             |
| Disable Background Initialization                              | $\langle$ No $\rangle$                    |                             |
| Default Initialization                                         | $M_{\rm 0}$                               |                             |
| <b>Emulation Type</b>                                          | $\langle$ Default $\rangle$               |                             |
| Save Configuration                                             |                                           |                             |
|                                                                |                                           |                             |

9. Click Save Configuration.

10. Select Yes to confirm the save operation (Figure 20).

#### Figure 20. Saving the configuration

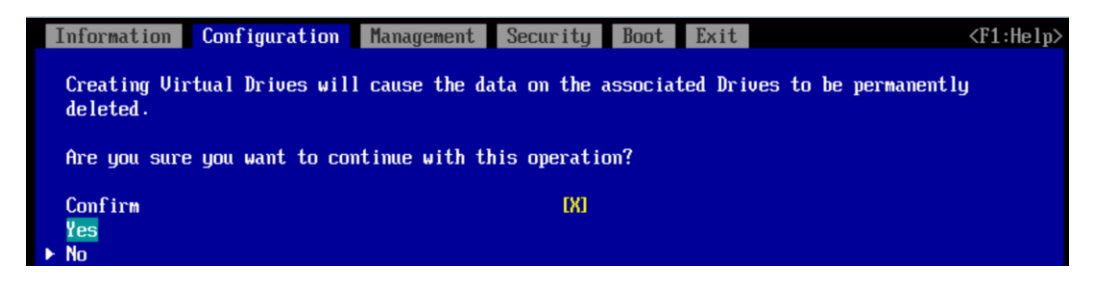

Note: You need to create eight virtual drives, each with five physical disks, so repeat the steps here until all eight virtual drives are created.

#### **Committing the changes to the BIOS**

After the BIOS settings and RAID configurations are applied, you need to commit the changes to the BIOS and exit the BIOS utility to proceed with the OS installation.

- 1. From the top menu, select Exit.
- 2. Select "Commit settings and Exit" (Figure 21).

Figure 21. Committing the settings and exiting

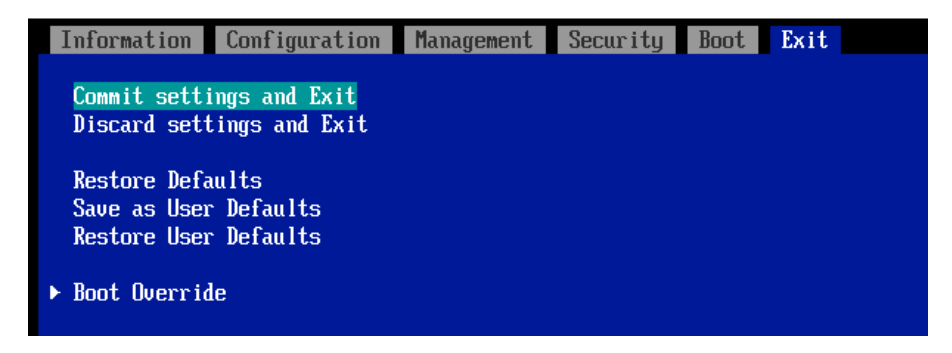

The server will reboot. You can now mount the operating system ISO file on the console. 3.

#### Installing the operating system

The following procedure shows the steps for installing SLES 12 for SAP SP2 on local drives. Keep the SLES DVD ISO file handy.

1. In the video console window, click the CD icon (Figure 22).

#### Figure 22. Clicking the CD icon

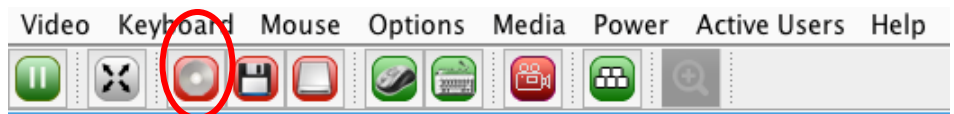

Browse for the SLES 12 for SAP Applications SP2 DVD ISO image and click Connect CD/DVD (Figure 23).  $2.$ 

#### Figure 23. Connecting the system

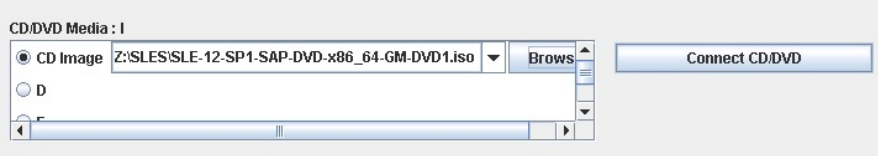

3. After the system boots, press F12 to display the boot menu (Figure 24).

#### Figure 24. Boot menu

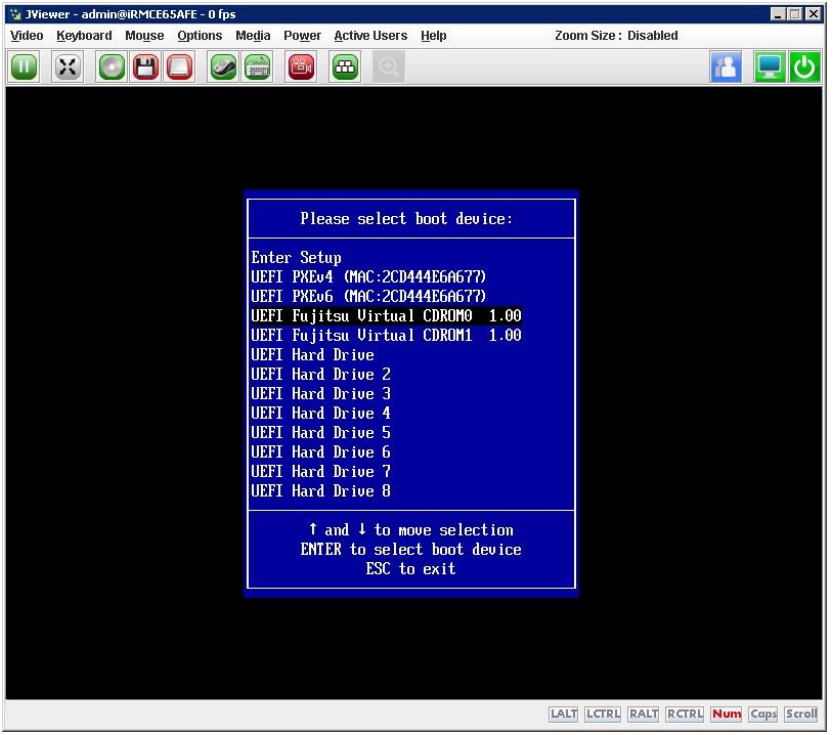

- Choose UEFI Fujitsu Virtual CDROM0.  $\Delta$
- The ISO will start booting and display the Installation menu. Choose the Installation option from the menu (Figure 25). 5.

Figure 25. Starting the installation process

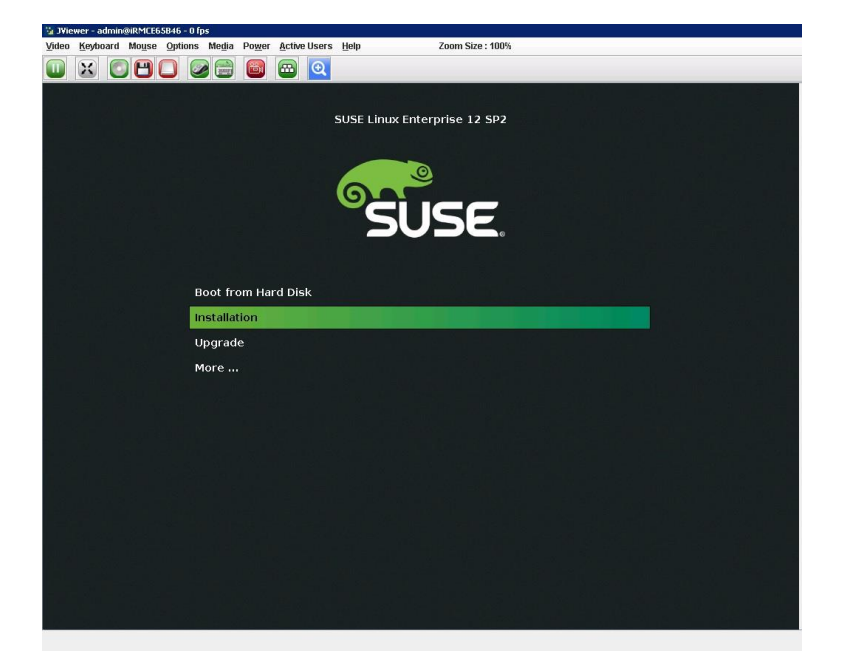

- On the Language, Keyboard and License Agreement page, select the language of your choice and keyboard layout, select 6. "Agree to license terms," and click Next.
- 7. On the Network Settings page, click Next. You will return to the network configuration as part of the post-installation tasks.
- 8. On the Registration page, select Skip Registration. You will register later as part of the post-installation tasks.
- On the Product Installation Mode page, select the "Proceed with standard SLES for SAP Applications installation" option 9. (Figure 26).

#### Figure 26. Product Installation Mode page

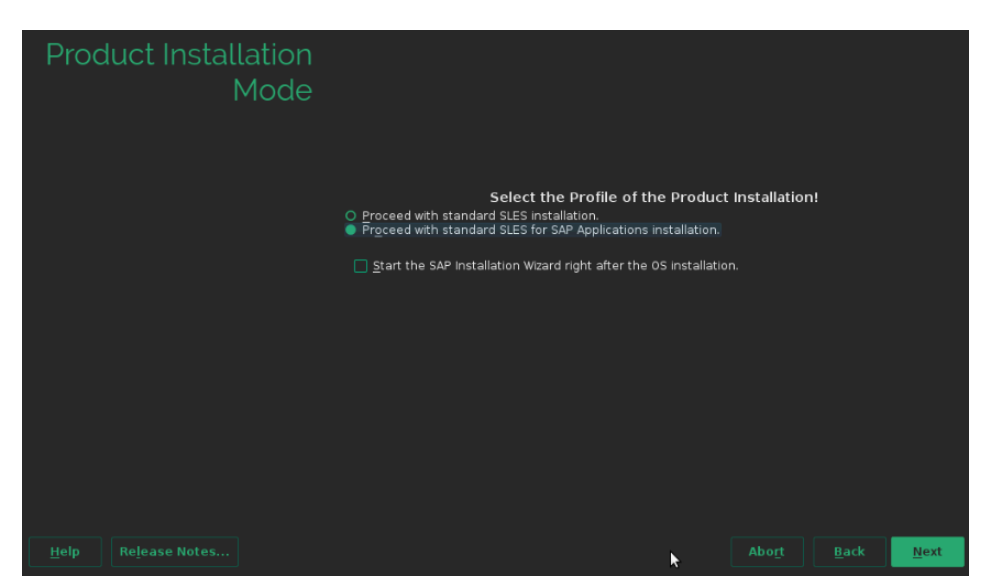

- 10. On the Add-On Products page, click Next. You will not install any additional add-on products.
- 11. You need to partition the disk. Review the Suggested Partitioning page, which contains an initial proposal for the partitions (Figure 27)

Figure 27. Suggested Partitioning page with initial partitioning proposal

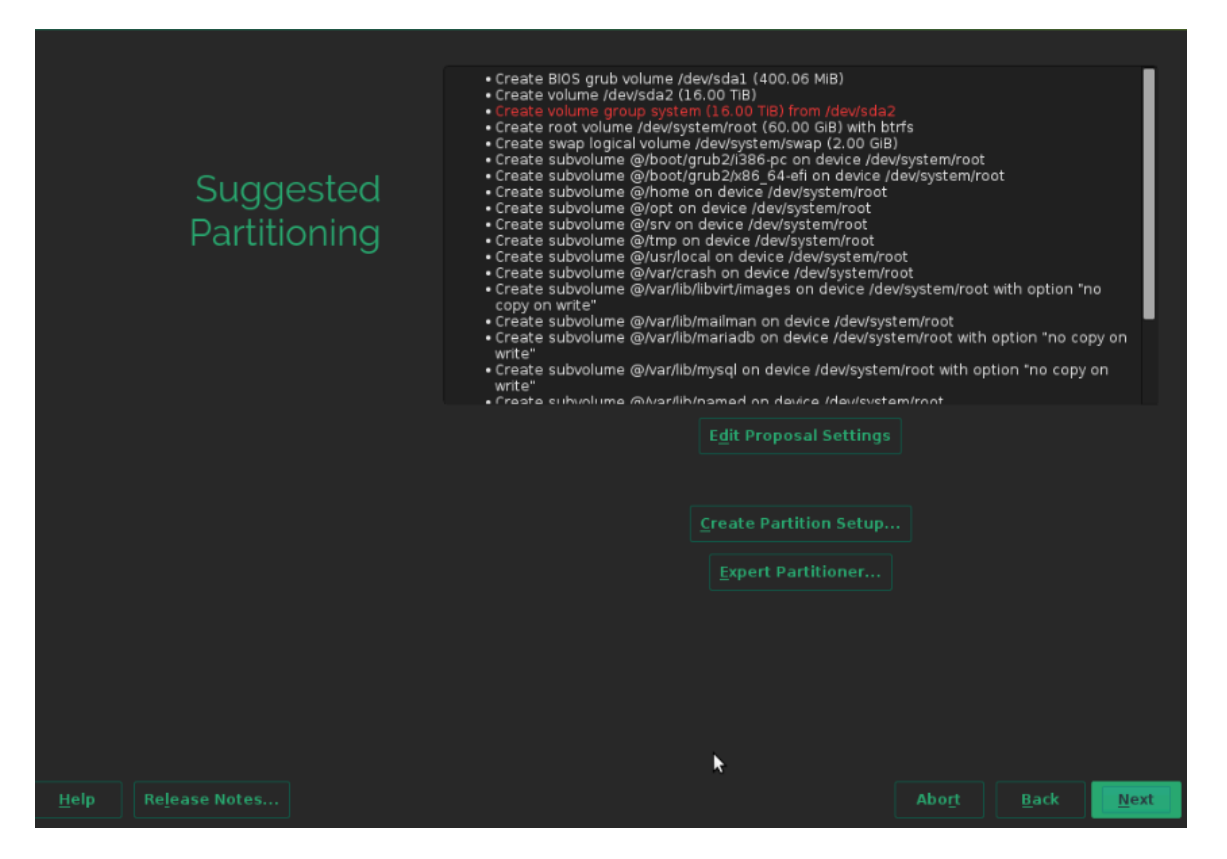

- 12. Click Expert Partitioner and on the left choose System View > Linux > Hard Disks > sda.
- 13. Clear the suggested partitions if there are any. The hard drive list should look like Figure 28.

#### Figure 28. Expert Partitioner drives list

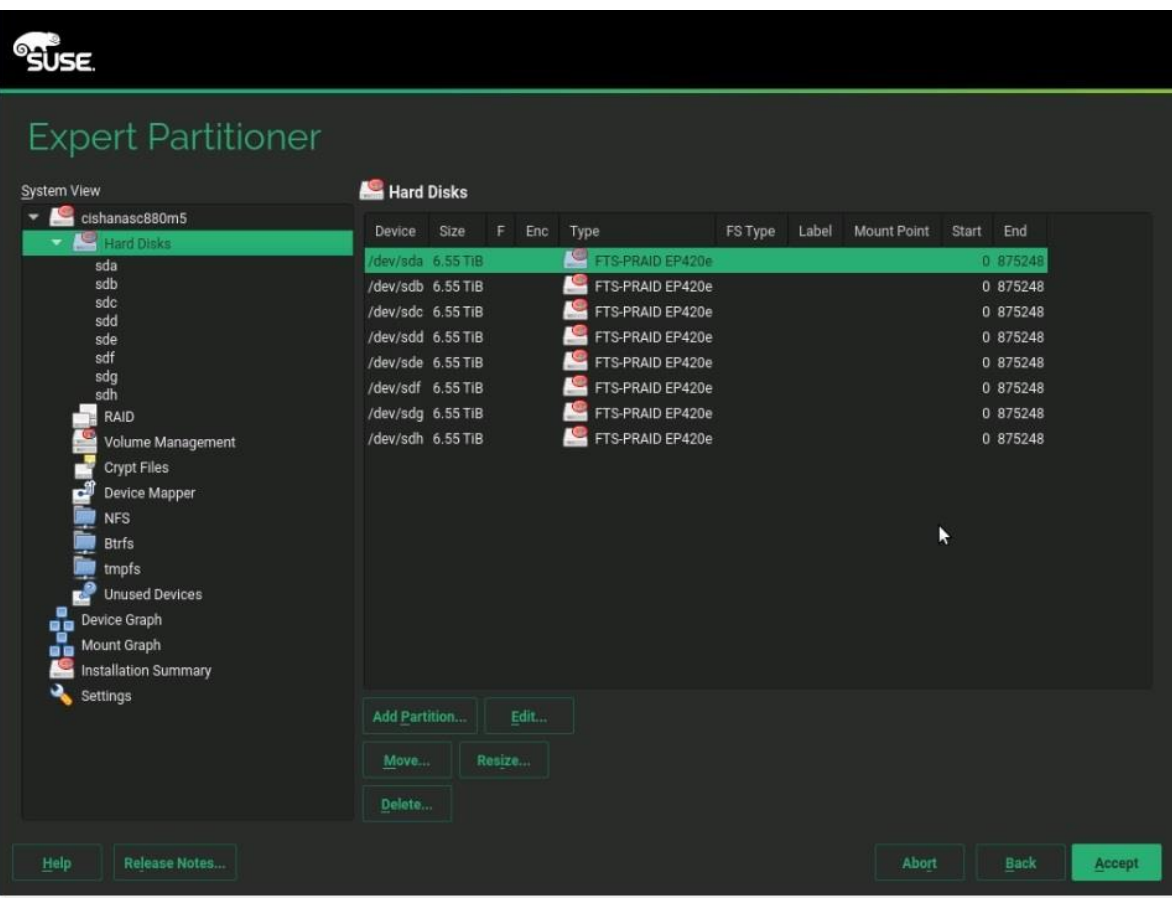

- 14. From the unpartitioned device sda, do the following:
	- Create a 200-MB /boot/efi partition (/dev/sda1) from the disk device available (/dev/sda). a.

b. Create another partition (/dev/sda2) assigning the rest of the available space in the device (/dev/sda). Assign this partition to the Linux LVM, thus making it a physical volume.

c. Create a volume group (hanavg) and assign the eight available physical volumes (/dev/sda2, /dev/sdb, /dev/sdc, /dev/sdd, /dev/sde, /dev/sdf, /dev/sdg, and /dev/sdh) to it.

- d. Create a logical volume for the / file system with a size of 100 GB and formatted for ext3.
- Create a swap volume with a size of 2 GB. е.

15. On the Expert Partitioner page, choose device /dev/sda and click Add Partition (Figure 29).

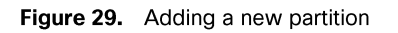

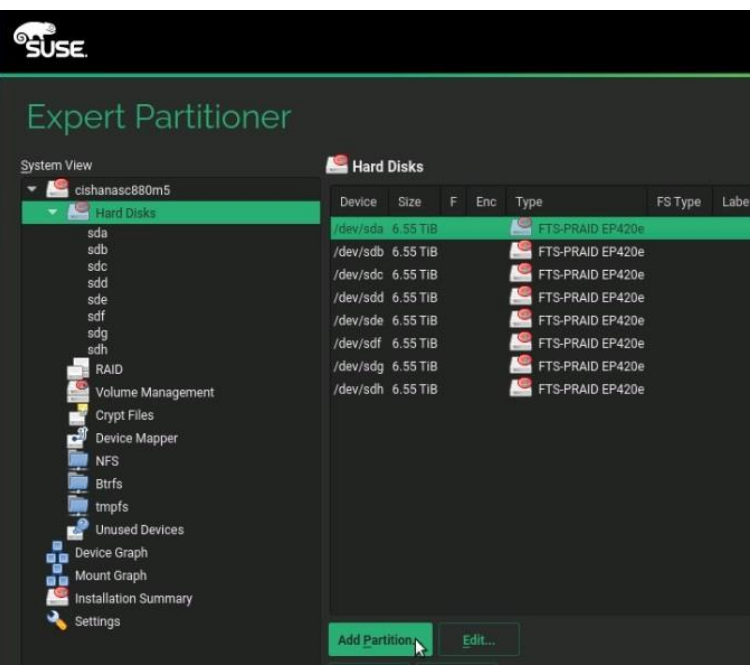

16. Create a partition with a size of 200 MB for /boot/efi (Figure 30).

Figure 30. Adding a partition: Specifying a new partition size

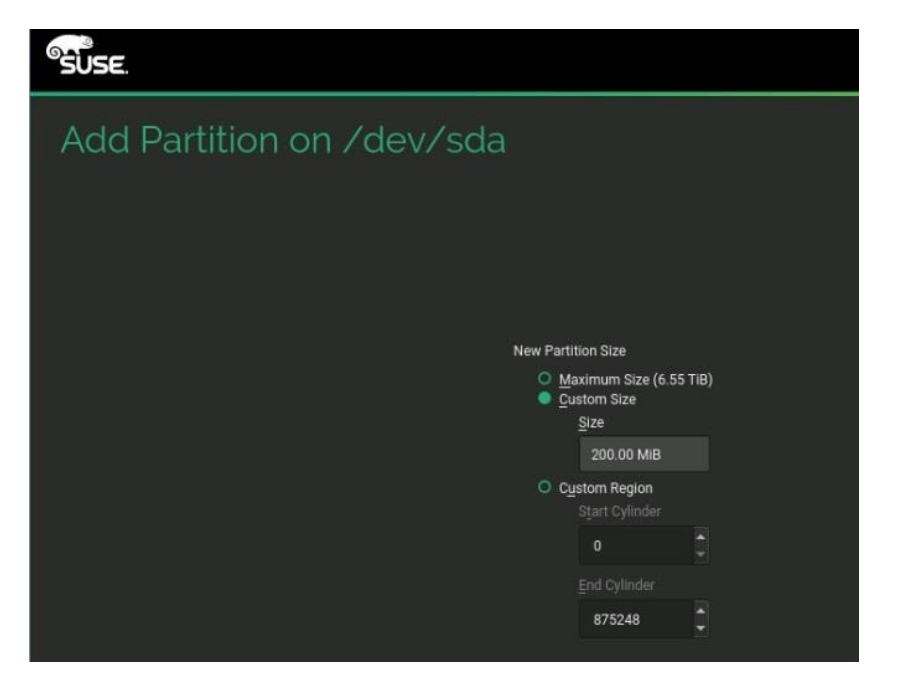

17. Click Next. Select EFI Boot Partition Role (Figure 31).

Figure 31. Adding a partition: Specifying the role

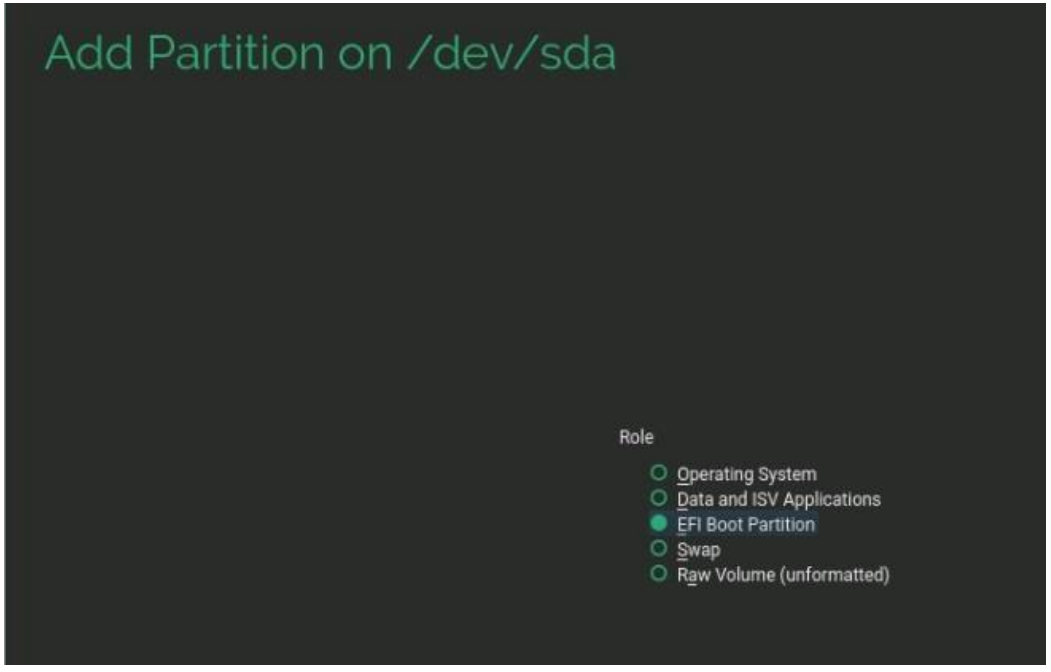

18. Click Next. You will now set the formatting and mounting options (Figure 32).

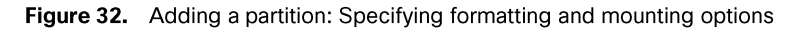

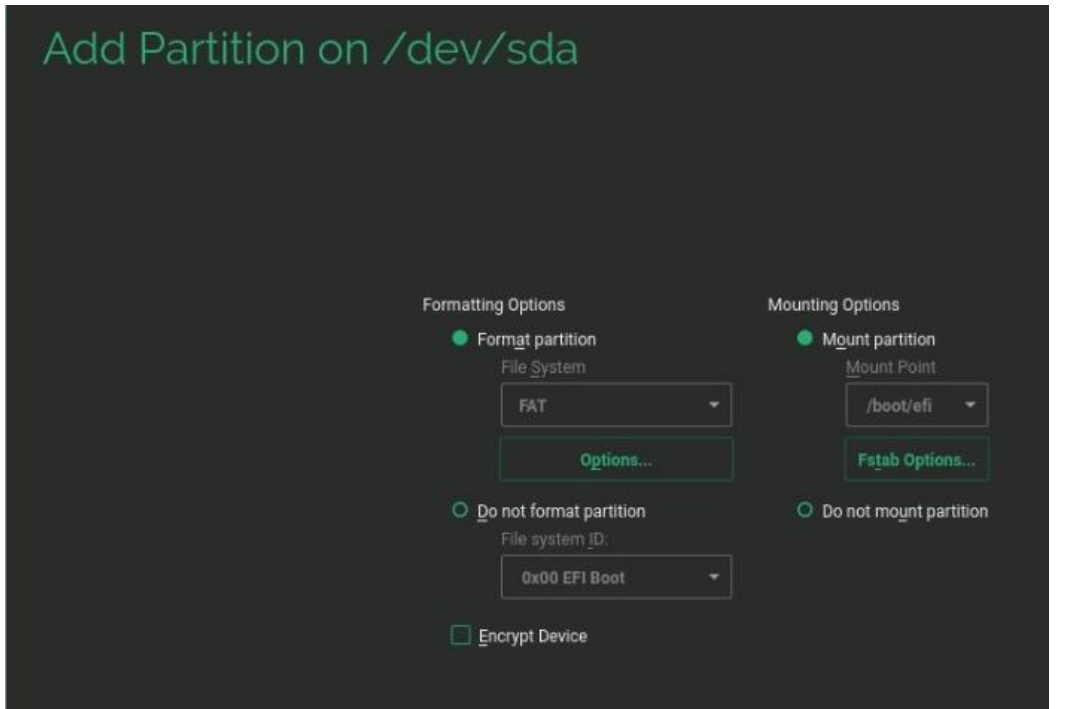

- 19. Choose the FAT file system and choose /boot as the mount point. Click Finish.
- 20. Click "Add another partition." Specify the partition size (Figure 33).

#### Figure 33. Adding a partition: Specifying the partition size

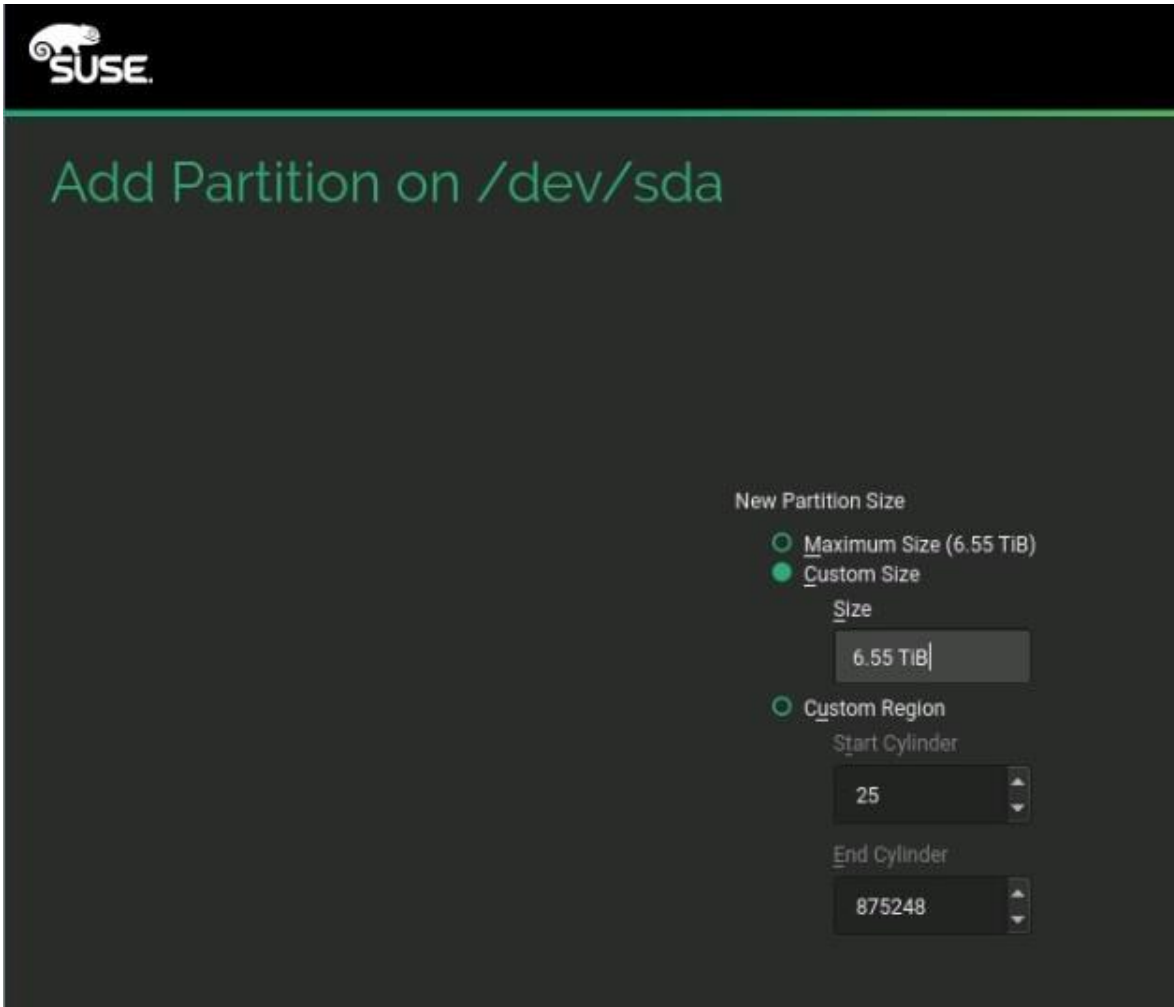

- 21. Allocate the rest of available space for the partition.
- 22. Click Next (Figure 34).

Figure 34. Adding a partition: Specifying the role

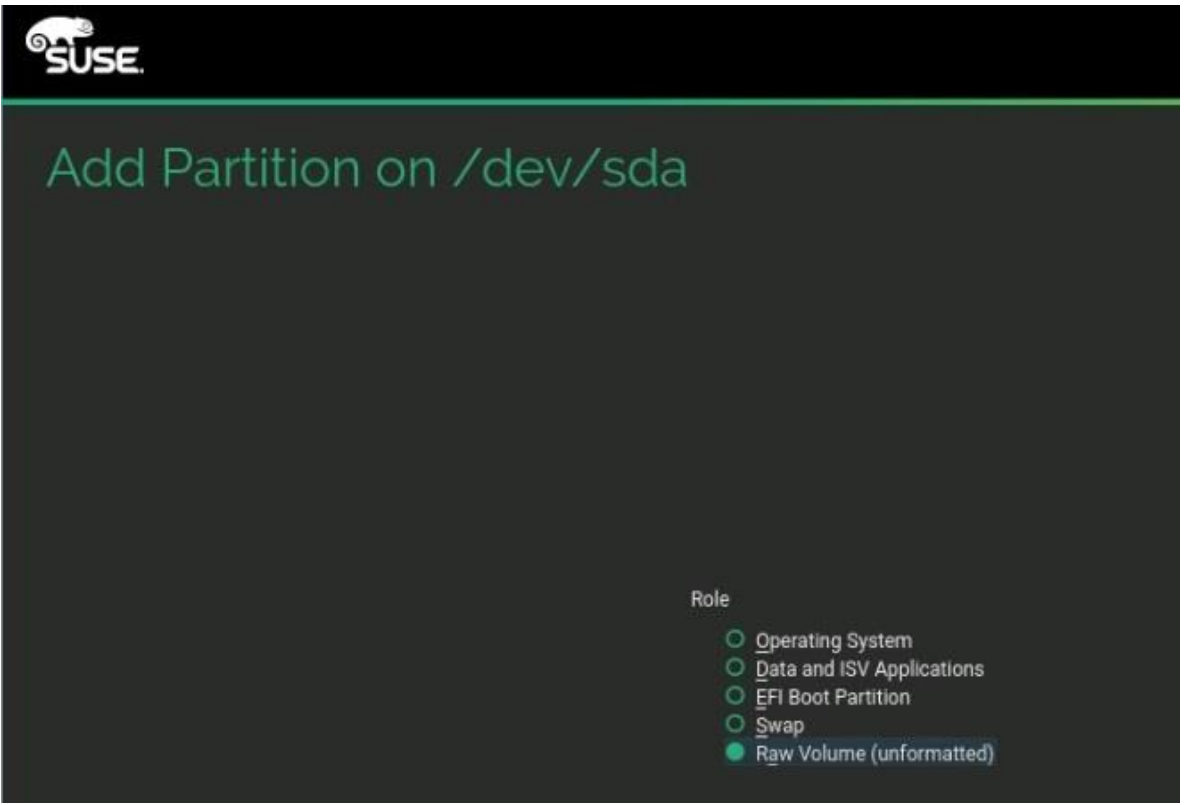

- 23. Assign the partition with file system ID 0x8E Linux LVM (Figure 35).
- Figure 35. Adding a partition: Specifying formatting and mounting options

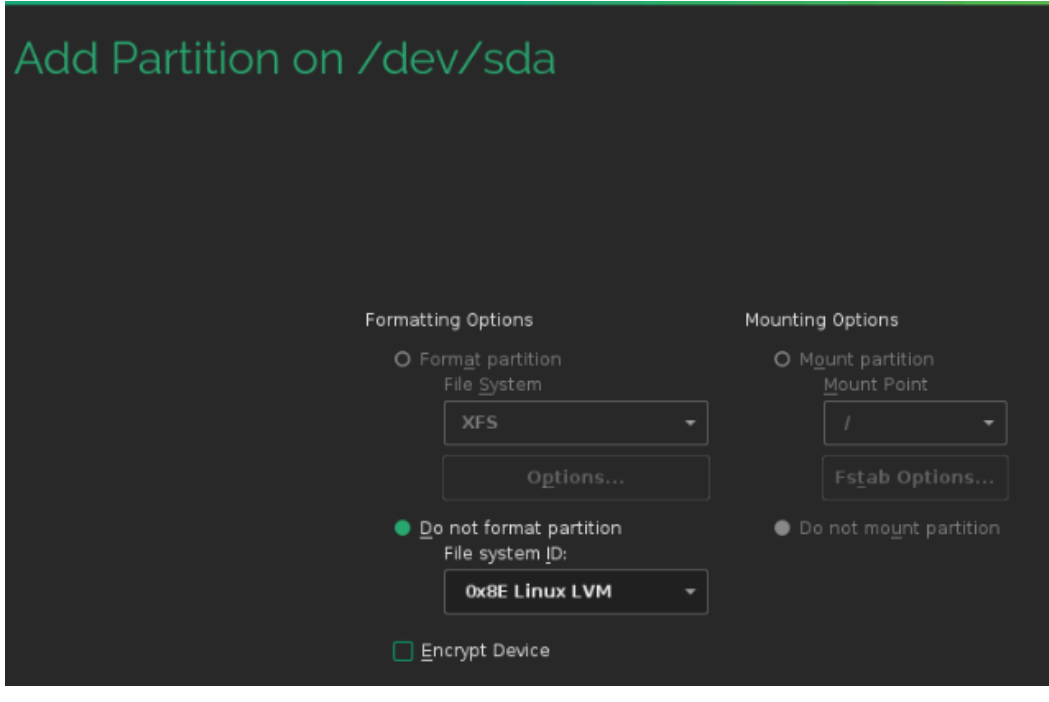

- 24. Click Finish.
- 25. Next, add a volume group. Select Volume Management in the System View pane at the left. Choose Add > Volume Group (Figure 36).

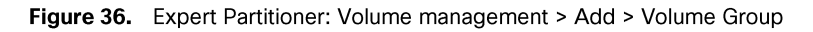

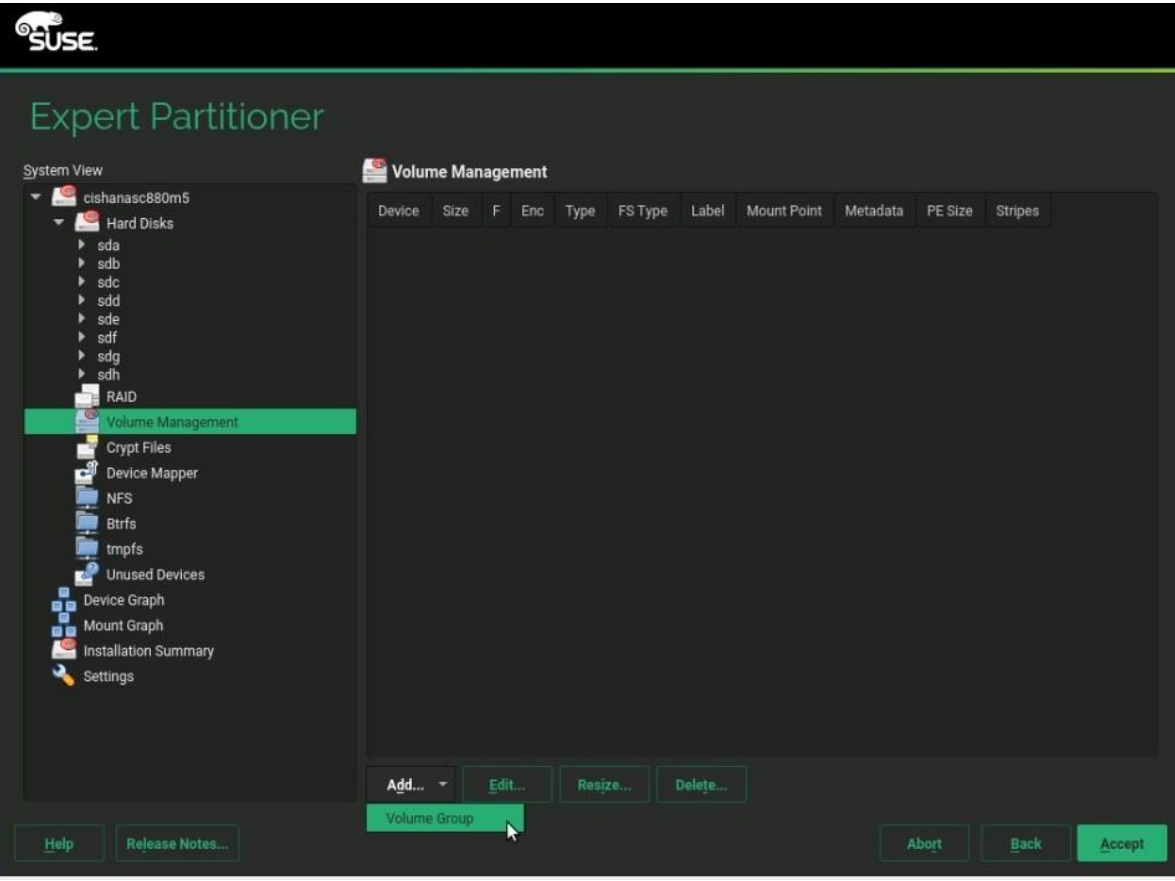

26. Provide a name for the volume group, select all the available physical volumes, and click Add All (Figure 37).

Figure 37. Add Volume Group: Selecting available physical volumes

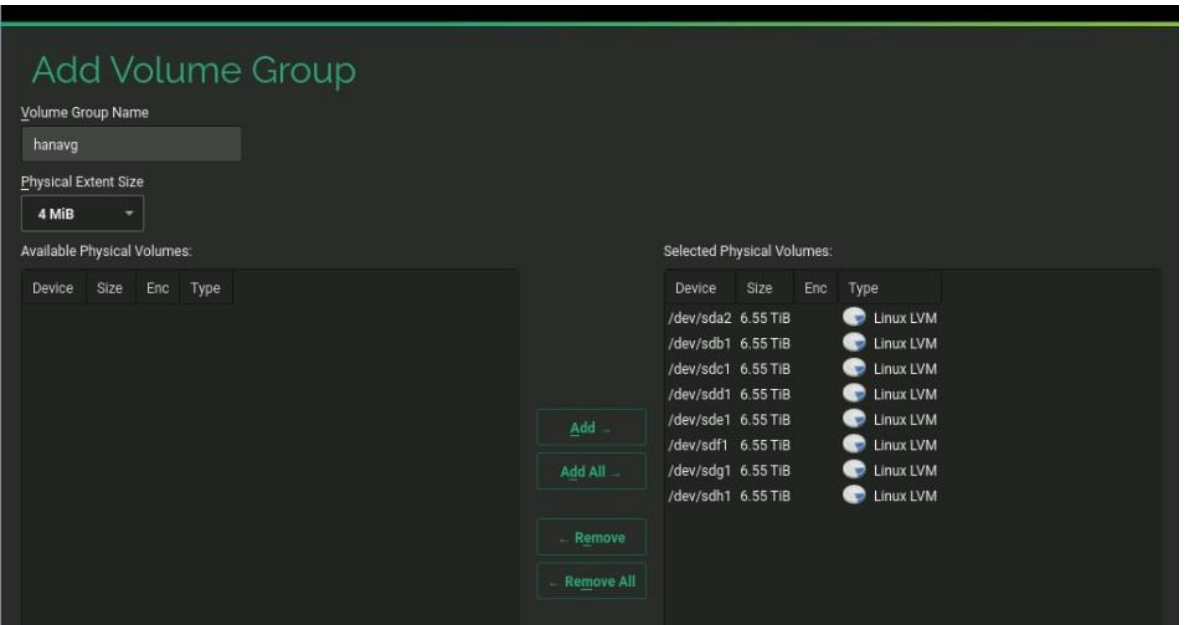

- 27. Click Finish.
- 28. Next, add a logical volume. Under Volume Management, click Add and select Logical Volume (Figure 38).

Figure 38. Expert Partitioner: Adding a logical volume

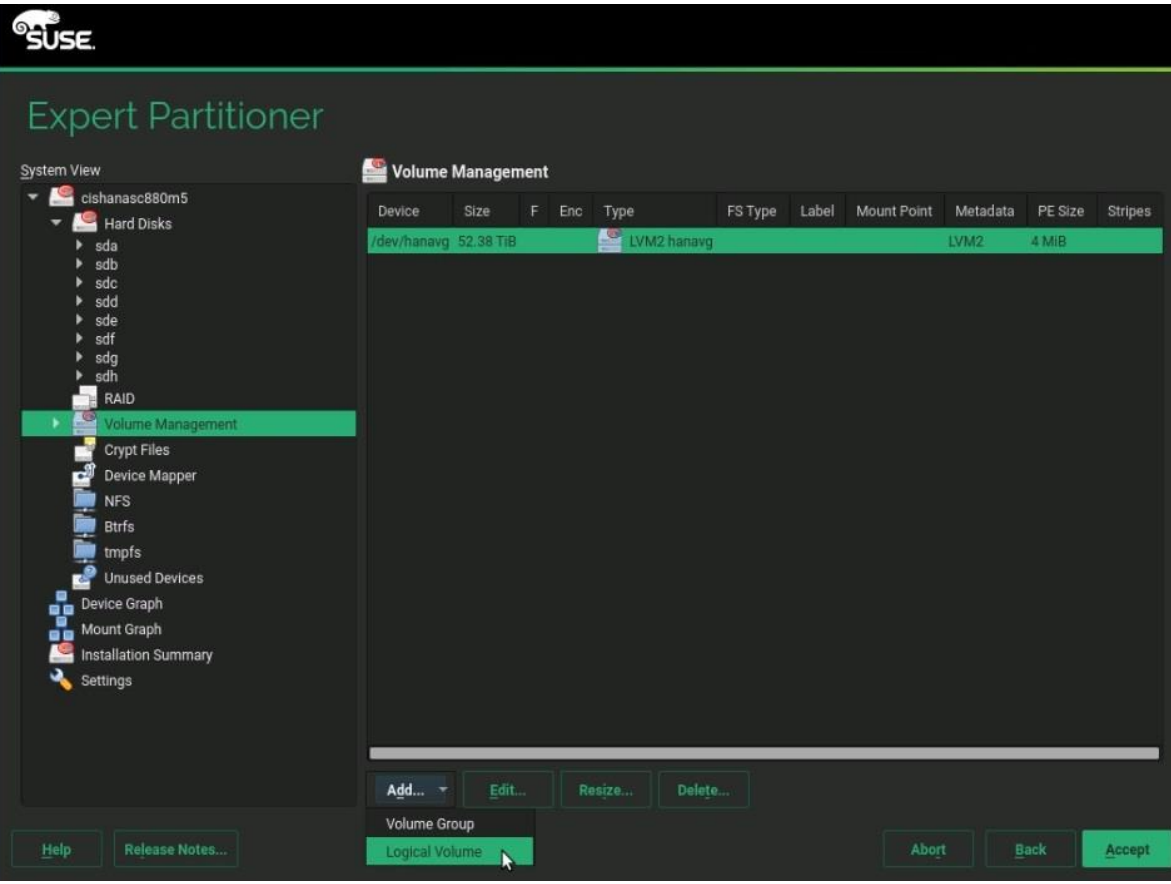

29. Add a logical volume for / with the name rootvol in the volume group (Figure 39).

Figure 39. Add Logical Volume: Specifying the name

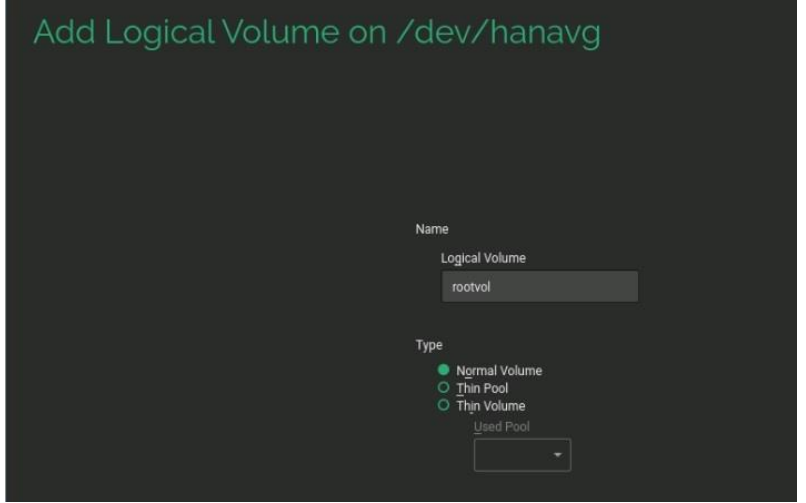

30. Click Next. Specify a size of 100 GB and a stripe of 256 KB (Figure 40).

Figure 40. Add Logical Volume: Specifying the size and stripe

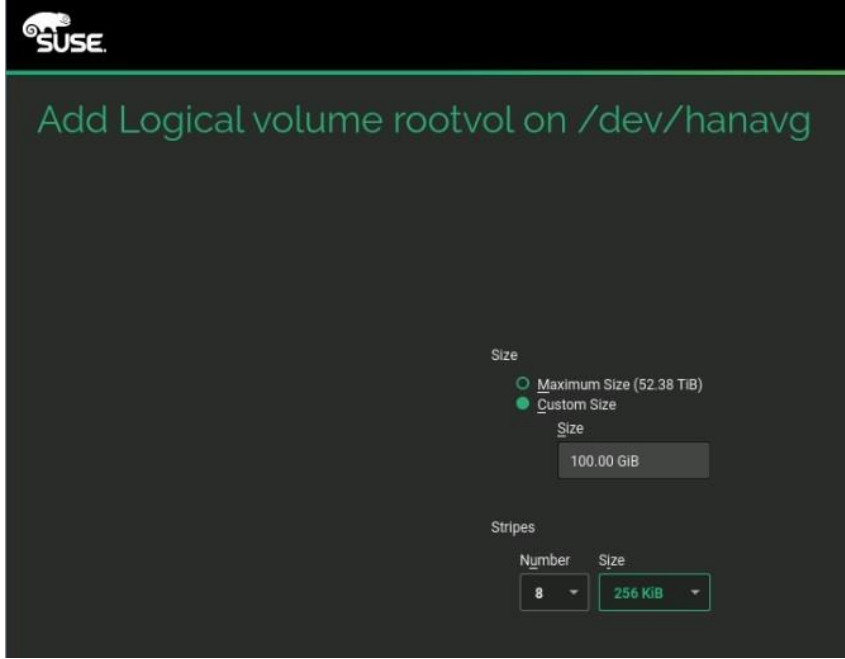

31. Click Next. Specify the operating system as the role (Figure 41).

Figure 41. Add Logical Volume: Specifying the role

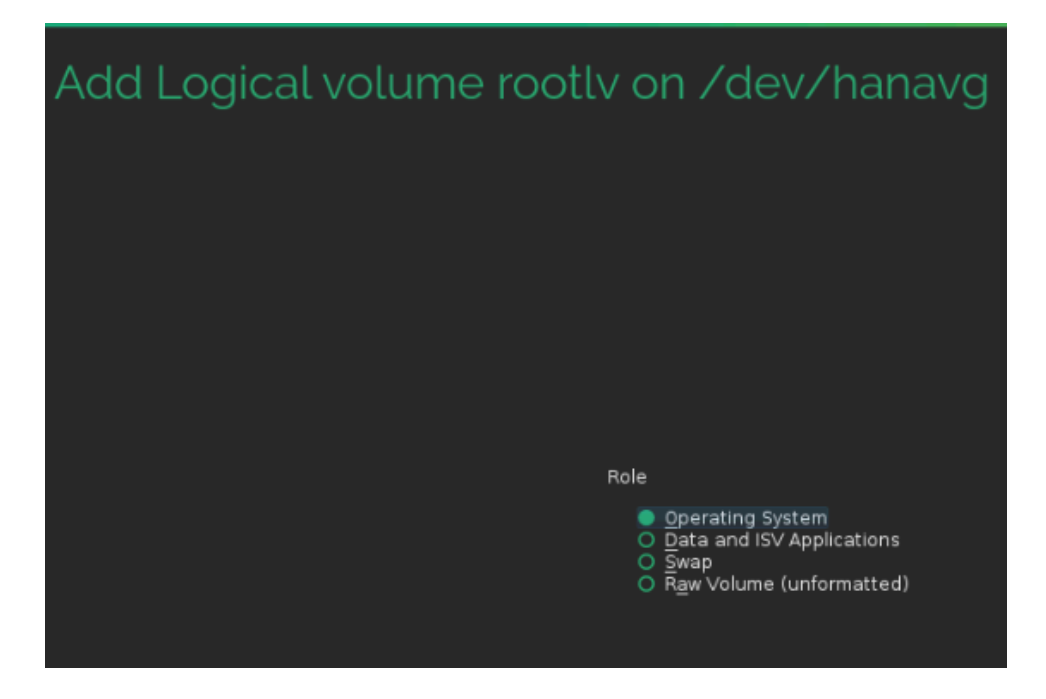

32. Click Next. Format the 100-GB logical volume rootlv for the ext3 file system and assign "/" as the mount point (Figure 42).

Figure 42. Add Logical Volume: Specifying formatting and mounting options

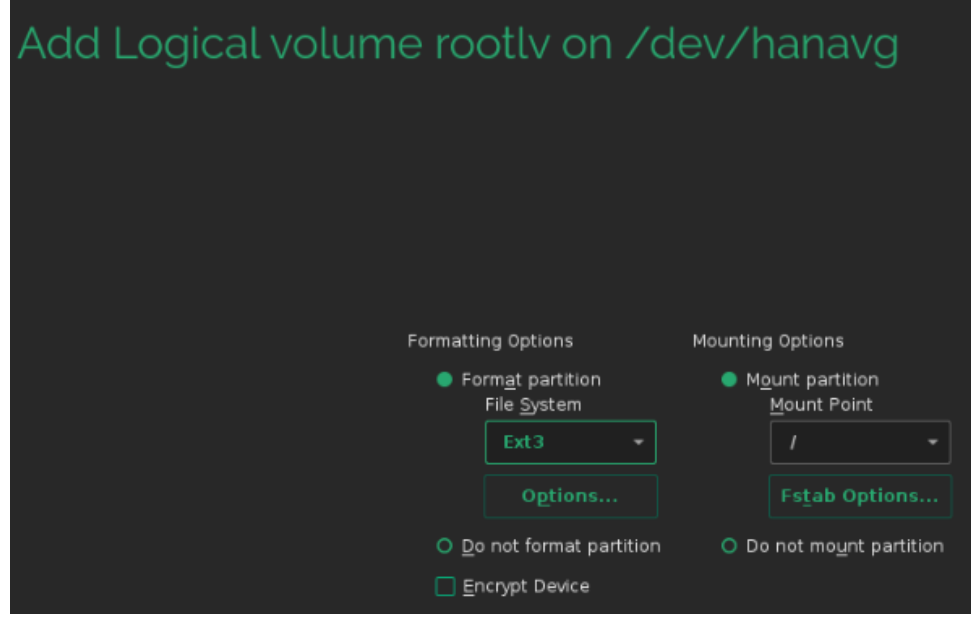

- 33. Click Finish.
- 34. Next create a swap volume with a size of 2 GB. Under Volume Management, click Add and choose Logical Volume (Figure 43).

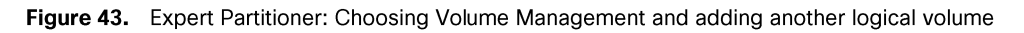

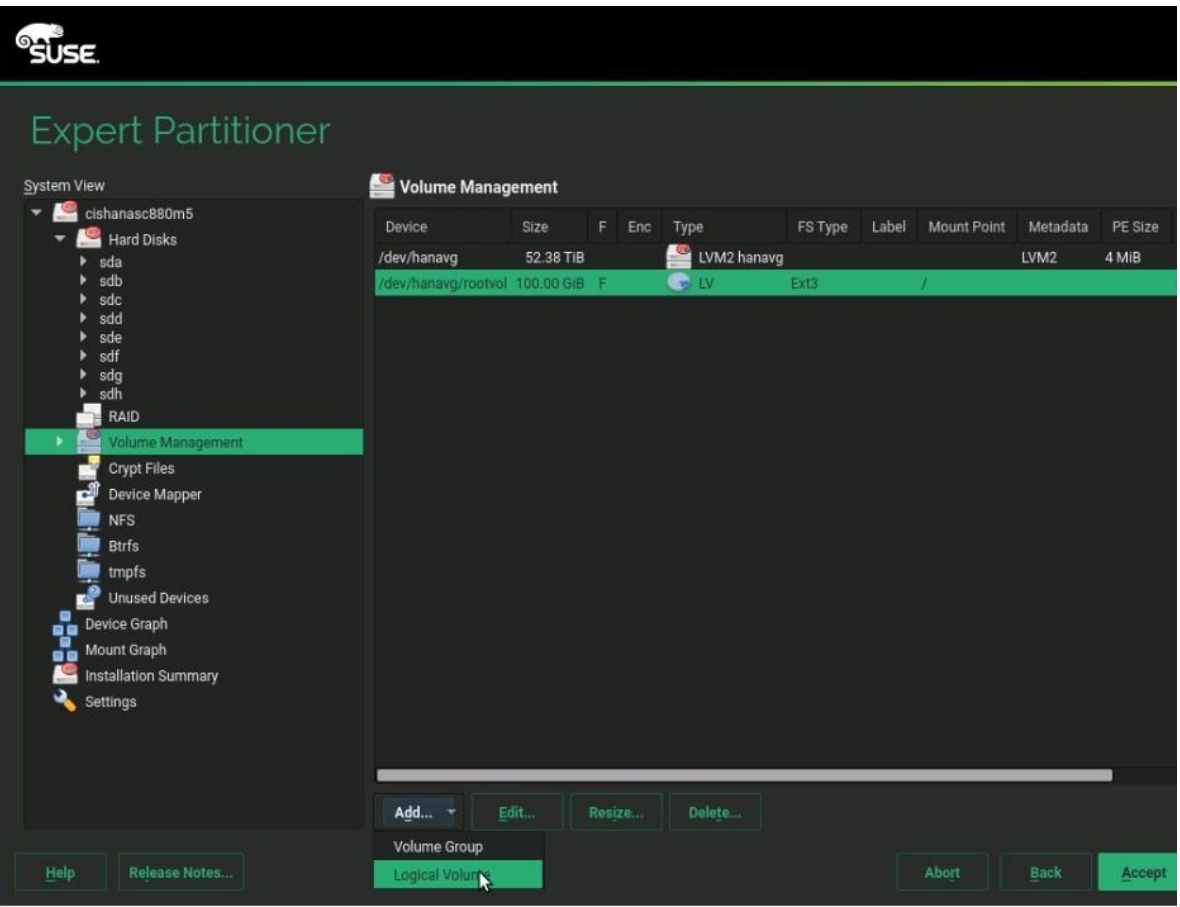

35. Name the logical volume for swap files swapvol (Figure 44). Then click Next.

Figure 44. Add Logical Volume: Specifying the name and type

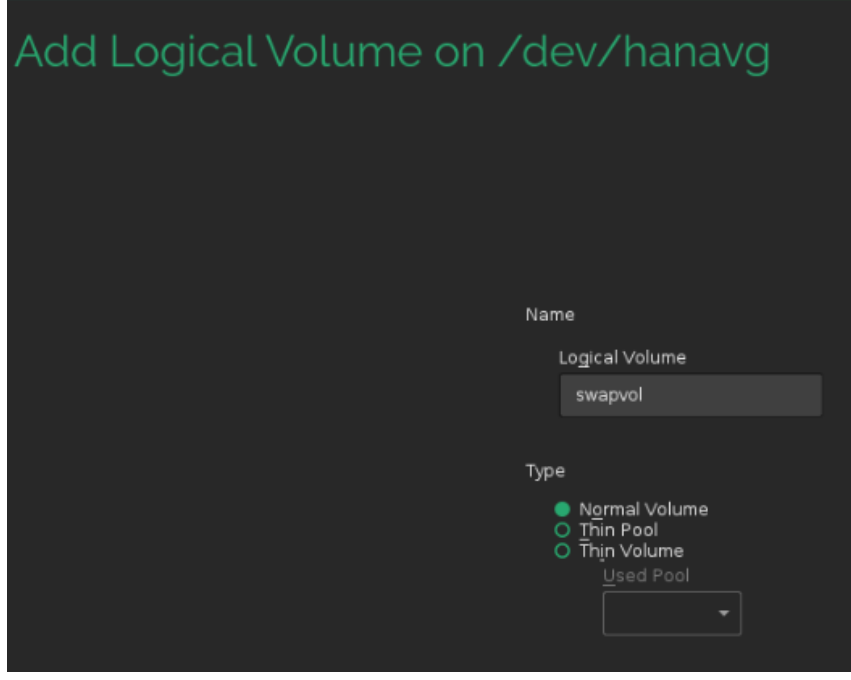

36. Assign 2 GB of space (Figure 45). Then click Next.

Figure 45. Add Logical Volume: Specifying the size and stripe information

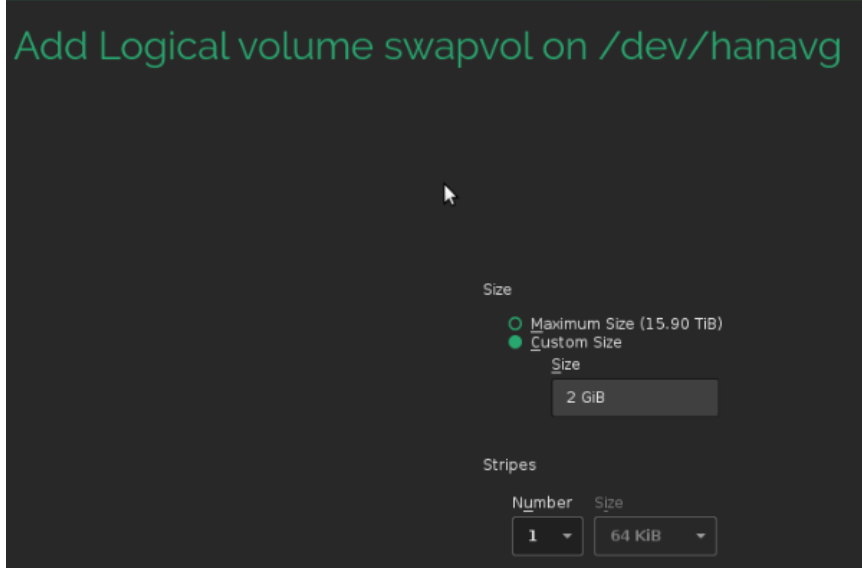

37. Select Swap as the role (Figure 46). Then click Next.

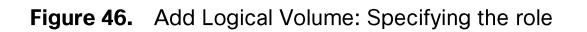

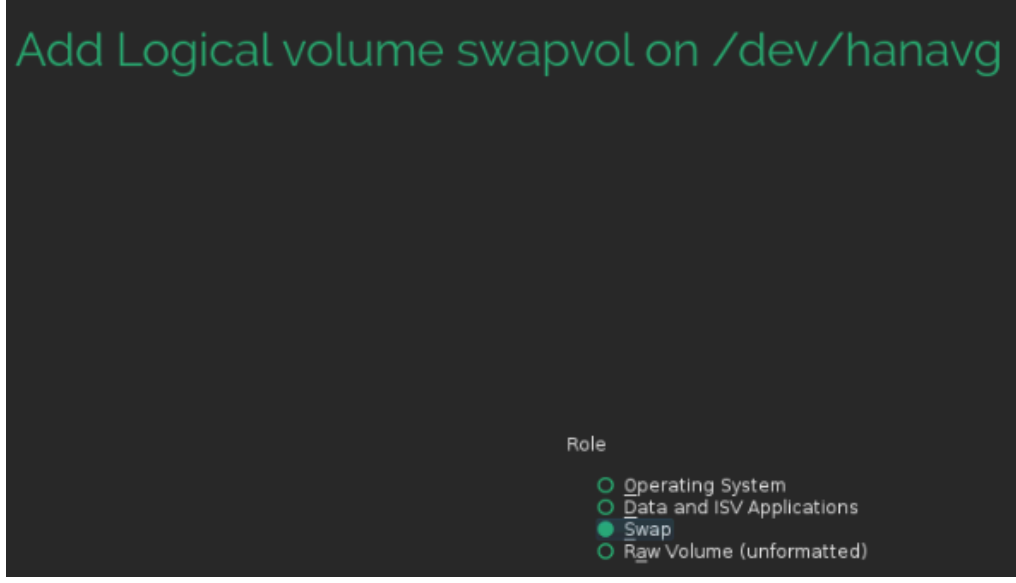

38. Specify the formatting and mounting options as shown in Figure 47.

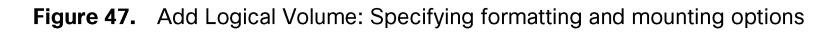

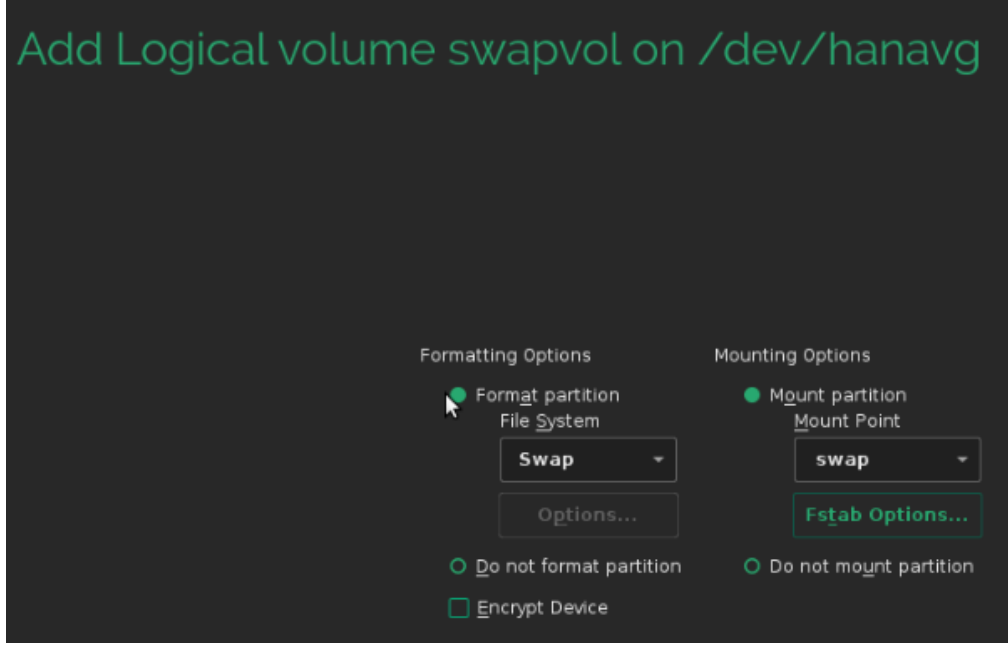

39. Click Finish. A summary of your settings appears (Figure 48).

Figure 48. Expert Partitioner: Volume Management summary

| <b>SUSE</b>                              |                                    |                           |           |                     |         |       |             |                  |         |
|------------------------------------------|------------------------------------|---------------------------|-----------|---------------------|---------|-------|-------------|------------------|---------|
| <b>Expert Partitioner</b><br>System View | Volume Management                  |                           |           |                     |         |       |             |                  |         |
| cishanasc880m5<br>$-19$                  | Device                             | Size                      | F.<br>Enc |                     | FS Type | Label | Mount Point | Metadata         | PE Size |
| <b>Hard Disks</b>                        |                                    |                           |           | Type<br>EVM2 hanavg |         |       |             |                  |         |
| sda<br>sdb                               | /dev/hanavg<br>/dev/hanavg/rootvol | 52.38 TIB<br>100.00 GiB F |           | O IV                | Ext3    |       | F.          | LVM <sub>2</sub> | 4 MiB   |
| sdc                                      | /dev/hanavg/swapvol                | 2.00 GiB F                |           | C LV                | Swap    |       | swap        |                  |         |
| sdd<br>sde                               |                                    |                           |           |                     |         |       |             |                  |         |
| sdf                                      |                                    |                           |           |                     |         |       |             |                  |         |
| sdq<br>sdh<br>٠                          |                                    |                           |           |                     |         |       |             |                  |         |
| RAID                                     |                                    |                           |           |                     |         |       |             |                  |         |
| 9<br>Voiume Management                   |                                    |                           |           |                     |         |       |             |                  |         |
| <b>Crypt Files</b>                       |                                    |                           |           |                     |         |       |             |                  |         |
| Device Mapper                            |                                    |                           |           |                     |         |       |             |                  |         |
| <b>NFS</b>                               |                                    |                           |           |                     |         |       |             |                  |         |
| <b>Btrfs</b>                             |                                    |                           |           |                     |         |       |             |                  |         |
| tmpfs                                    |                                    |                           |           |                     |         |       |             |                  | ĸ       |
| ď<br><b>Unused Devices</b>               |                                    |                           |           |                     |         |       |             |                  |         |
| ÷<br>Device Graph                        |                                    |                           |           |                     |         |       |             |                  |         |
| Mount Graph<br>6 C                       |                                    |                           |           |                     |         |       |             |                  |         |
| <b>Installation Summary</b>              |                                    |                           |           |                     |         |       |             |                  |         |
| ٠<br>Settings                            |                                    |                           |           |                     |         |       |             |                  |         |
|                                          |                                    |                           |           |                     |         |       |             |                  |         |
|                                          |                                    |                           |           |                     |         |       |             |                  |         |
|                                          |                                    |                           |           |                     |         |       |             |                  |         |
|                                          | Add.<br>Edit                       |                           | Resize    | Delete              |         |       |             |                  |         |
|                                          |                                    |                           |           |                     |         |       |             |                  |         |
| Help<br>Release Notes                    |                                    |                           |           |                     |         |       | Abort       | Back             | Accept  |

40. Click Accept to create the partitions (Figure 49).

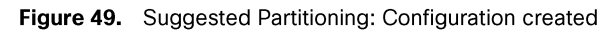

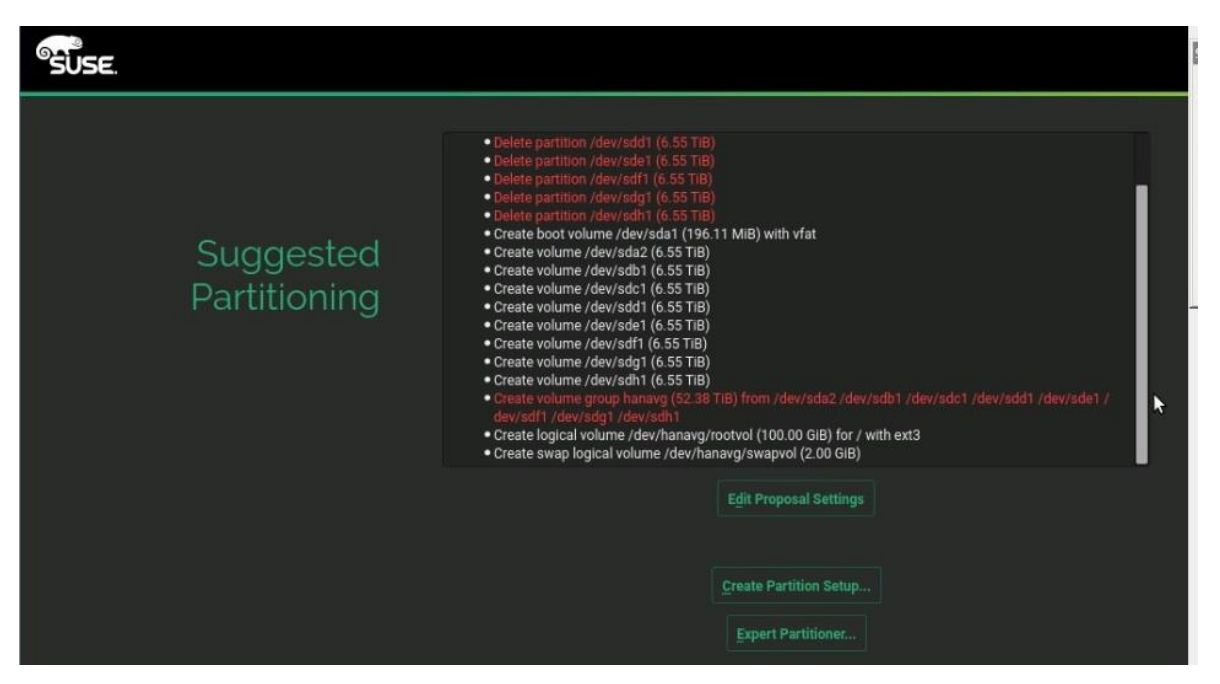

- 41. Review the updated partition information and click Next.
- 42. Now set the clock and time zone. Choose Clock and Time Zone, select the appropriate time zone, and set the hardware clock to UTC.
- 43. Set the password for the system administrator root by entering an appropriate password <<var\_sys\_root-pw>>.

44. Review the installation settings (Figure 50).

#### Figure 50. Installation Settings: Overview

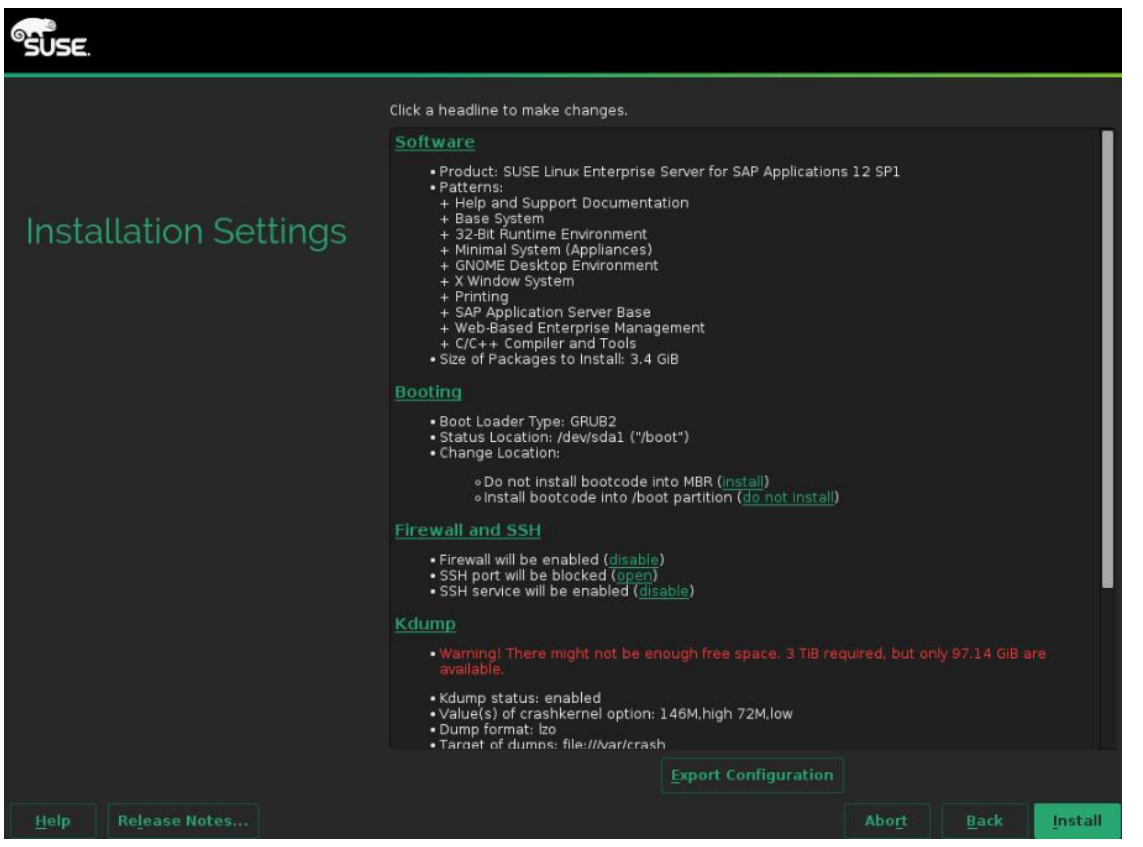

#### **Customizing the installation**

You can now customize the installation.

- 1. On the Installation Settings Screen, click Software. Then make the following changes (Figure 51):
	- a. Deselect Gnome Desktop Environment.
	- b. Select SAP HANA Server Base.
	- c. Select C/C++ Compiler and Tools.

Figure 51. Customizing software selection and system tasks

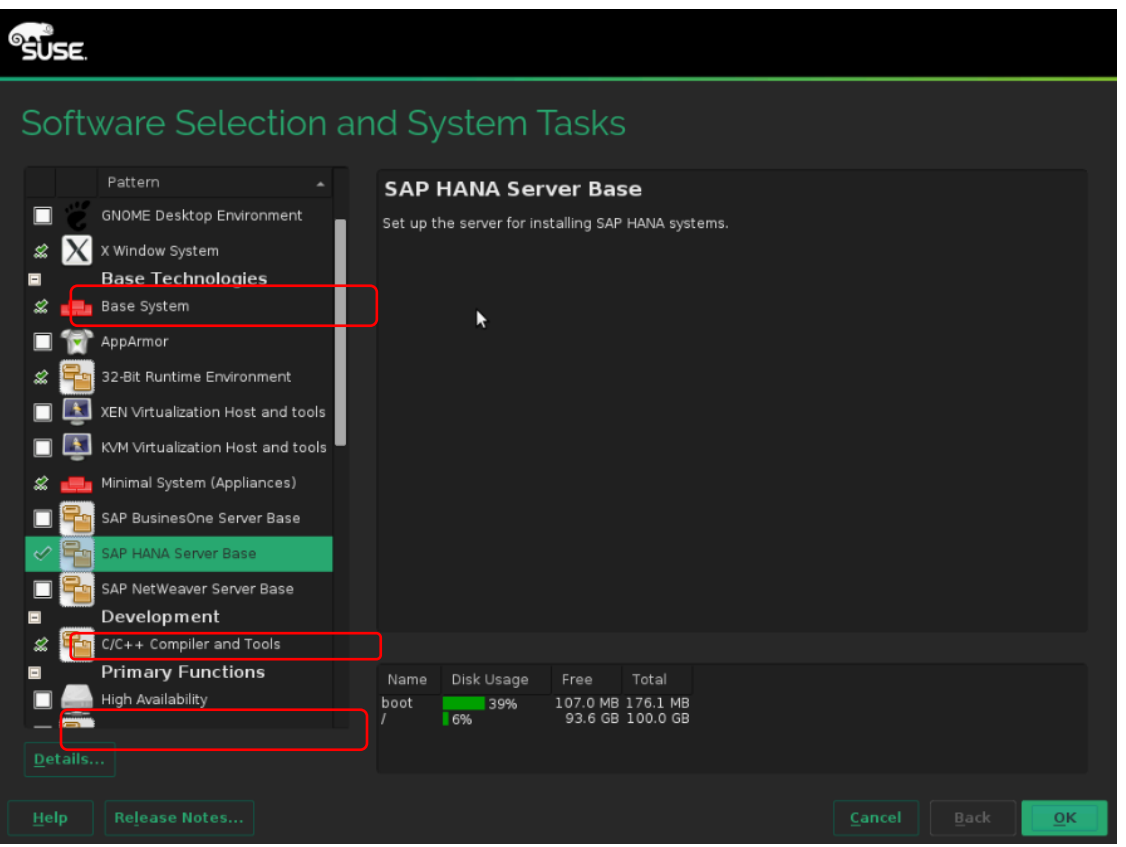

- $\overline{2}$ . Click OK.
- 3. On the Installation Settings Screen, click Firewall and SSH. For the firewall, click disable. This step will automatically enable Secure Shell (SSH) service (Figure 52).

#### Figure 52. Firewall and SSH customized

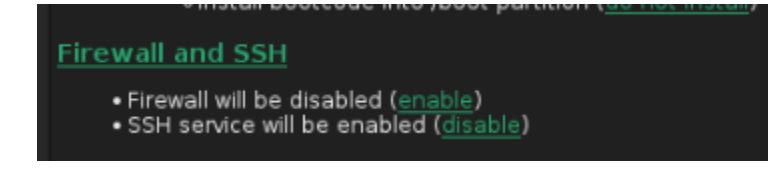

4. On the Installation Settings Screen, click Kdump. Select Disable Kdump (Figure 53).

#### Figure 53. Disabling Kdump

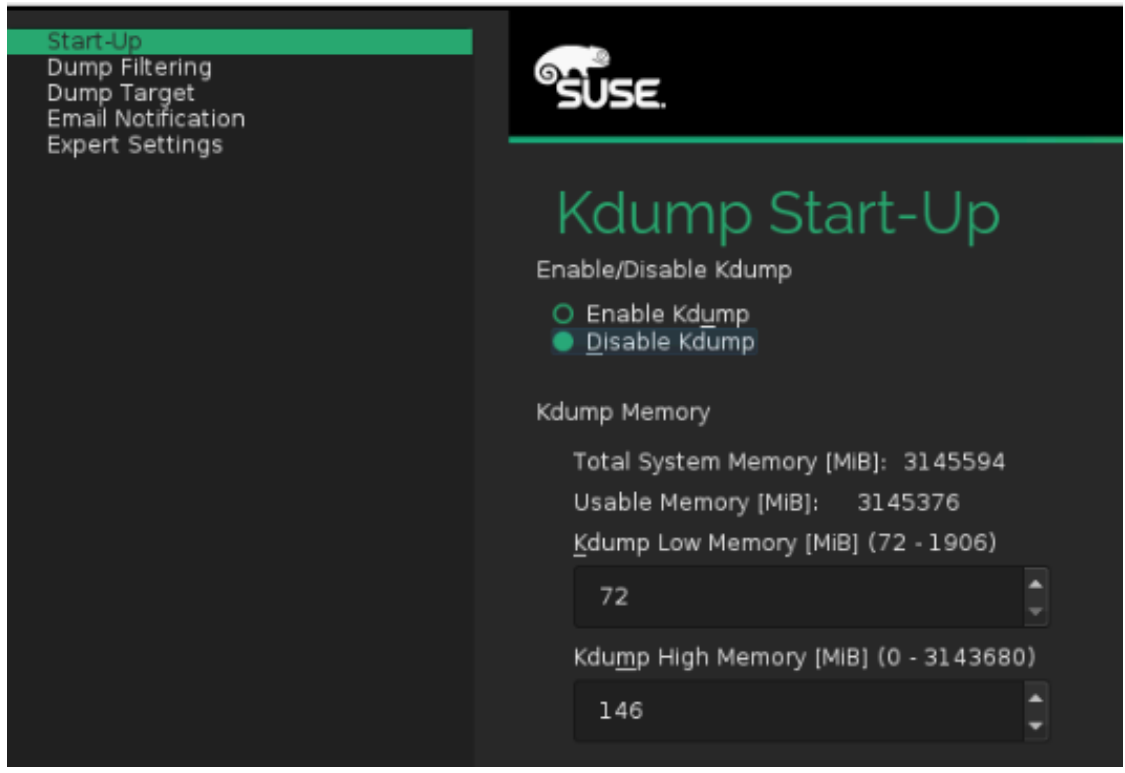

5. Click OK.

On the Installation Settings Screen, click "Default systemd target." Select "Text mode" (Figure 54). 6.

Figure 54. Setting the default systemd target to text mode

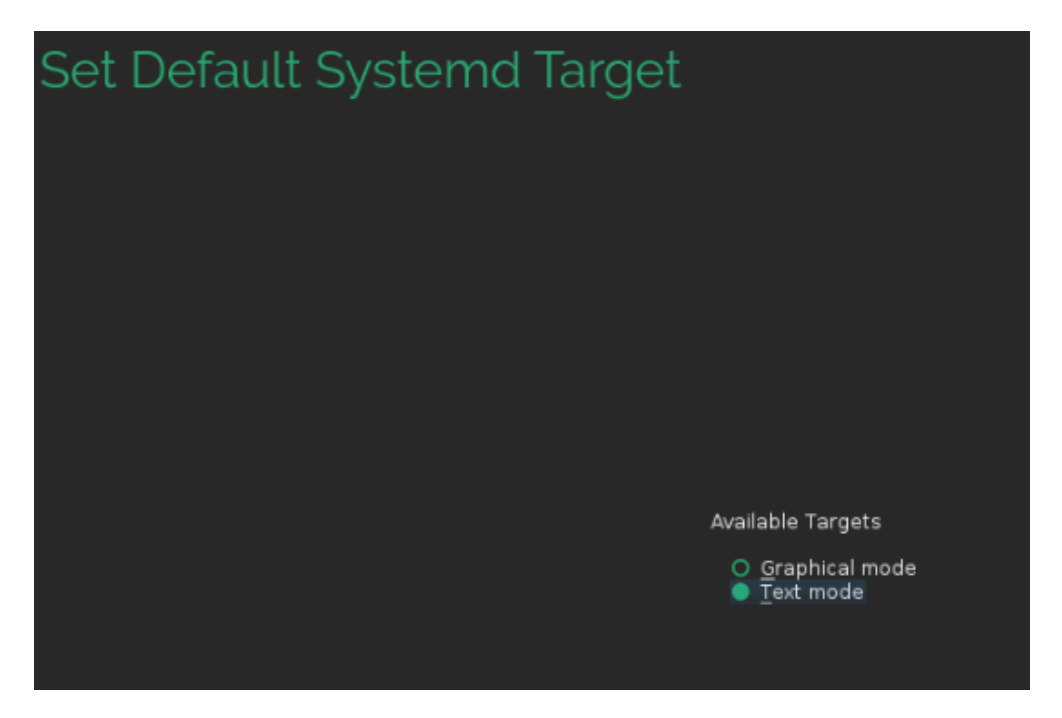

- 7. Click OK.
- On the Installation Settings Screen, click Clone System Configuration (Figure 55). 8.

Figure 55. Selecting Clone System Configuration

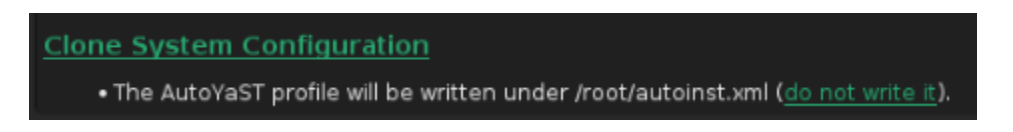

Click "do not write it" (Figure 56). 9.

Figure 56. Changing the Clone System Configuration setting

**Clone System Configuration** 

. The AutoYaST profile will not be saved (write it).

10. Leave the Booting and System default selections unchanged (Figure 57).

#### Figure 57. Installation Settings: Final selections

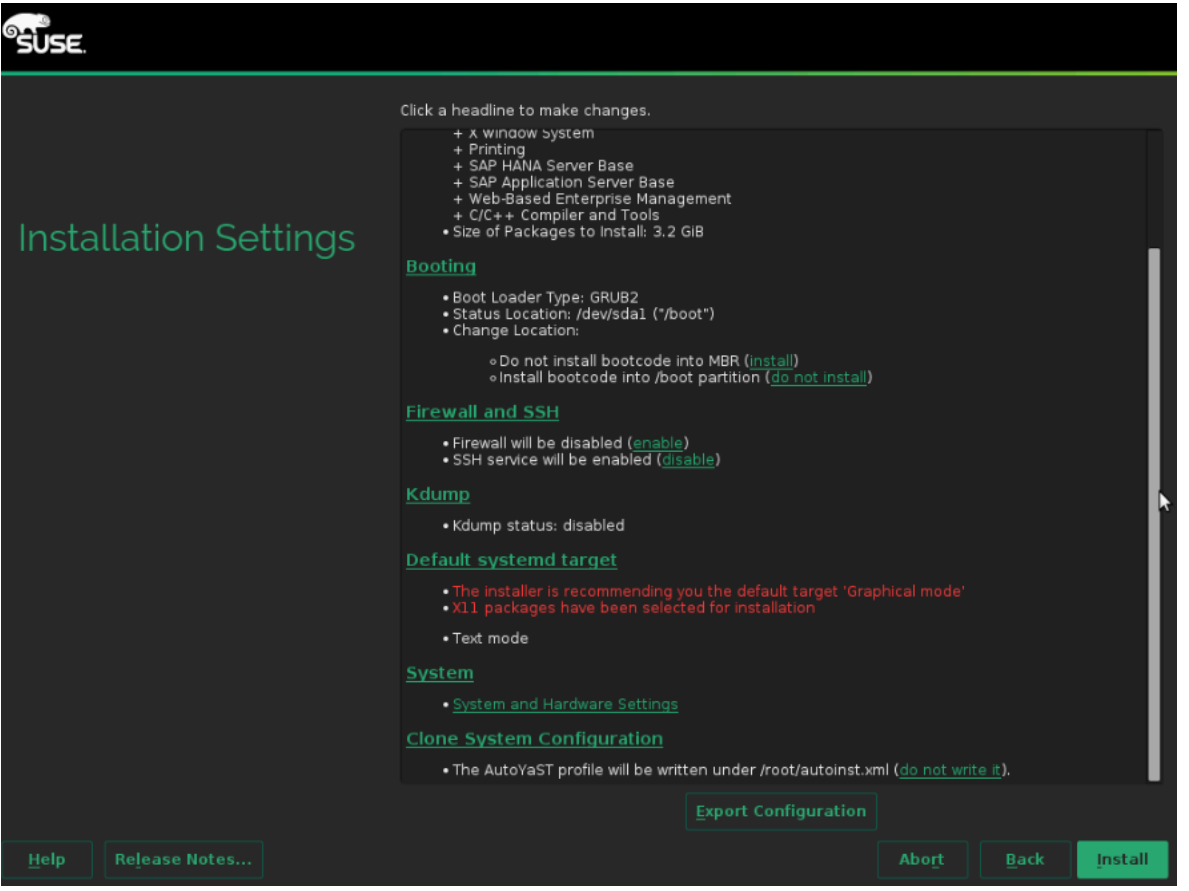

11. Click Install and select Install again at the subsequent Confirm Installation prompt. The installation starts, and you can monitor the status (Figure 58).

#### Figure 58. Performing the installation

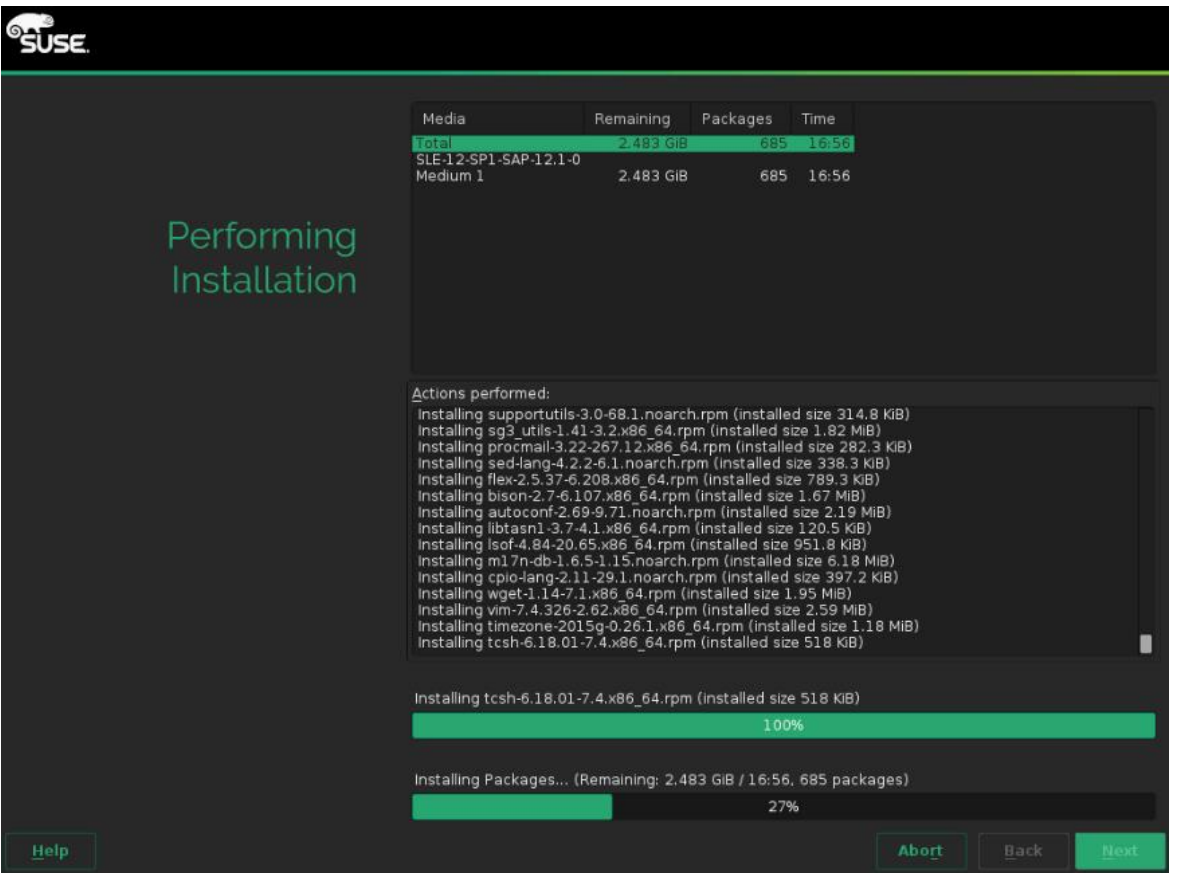

12. A reboot prompt will appear. Click OK (Figure 59).

Figure 59. Reboot alert when the in installation is complete

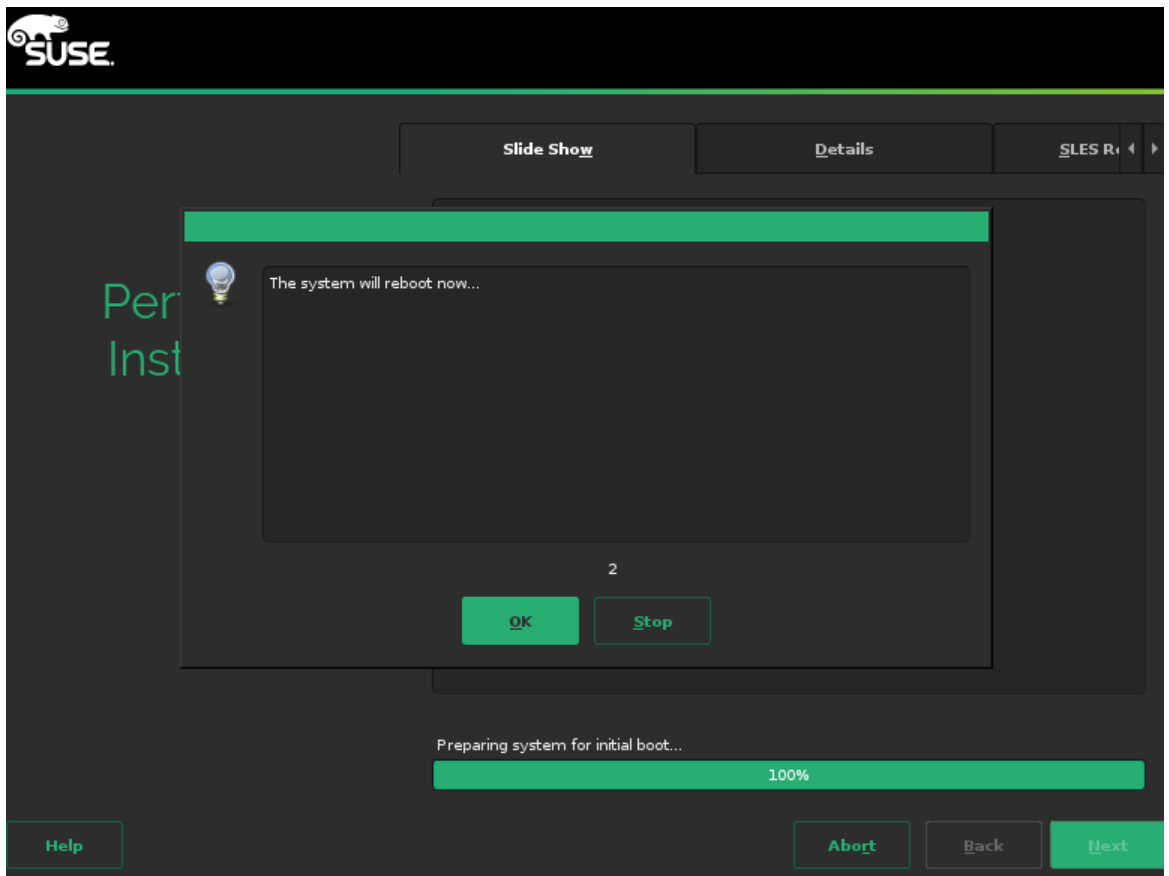

The system will reboot and boot from the disk when it restarts (Figure 60).

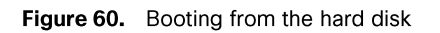

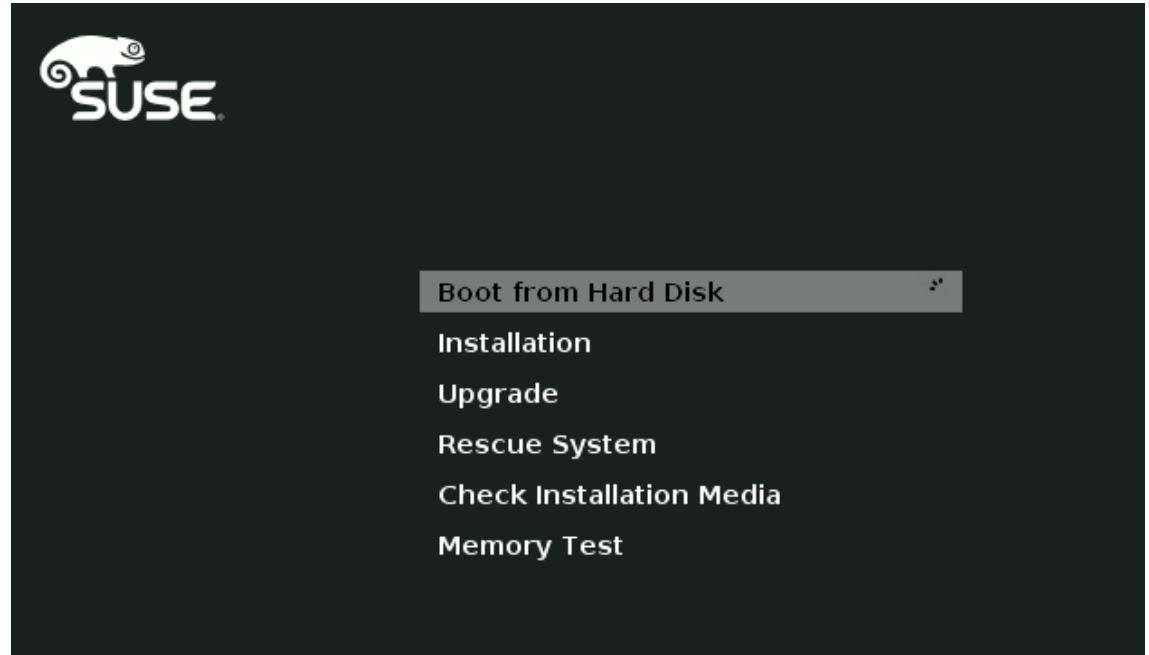

The login prompt will then appear (Figure 61).

Figure 61. Login prompt

Welcome to SUSE Linux Enterprise Server for SAP Applications 12 SP1 (x86\_64) - Nernel 3.12.49-11-default (tty1). Hint: Num Lock off linux-wh5e login:

13. Use the KVM console to log in to the installed system as the user root with the password <<var\_sys\_root-pw>> (Figure 62).

#### Figure 62. Logging in as the root user

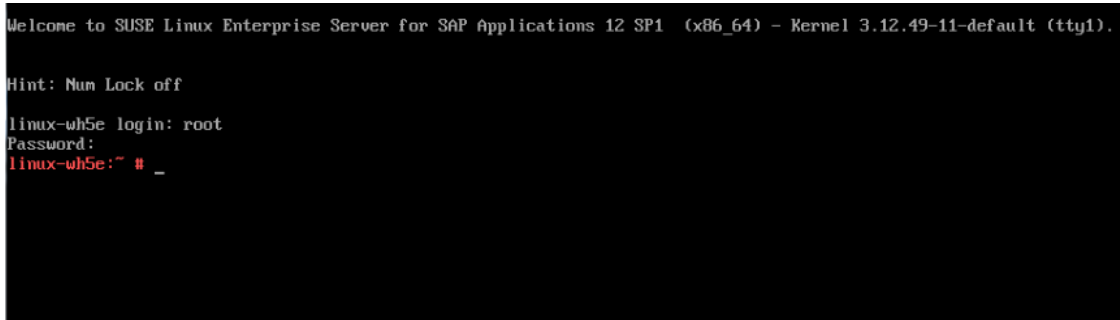

14. You will now configure the host name and disable IPv6. Enter the following command to display the YaST Control Center (Figure 63):

#yast2

#### Figure 63. YaST Control Center

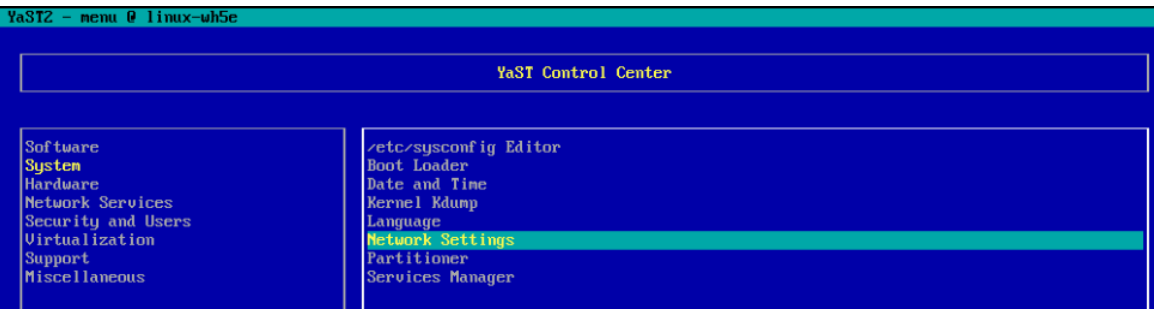

15. Select System > Network Settings and press Alt+S to select the Hostname/DNS tab (Figure 64).

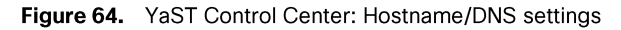

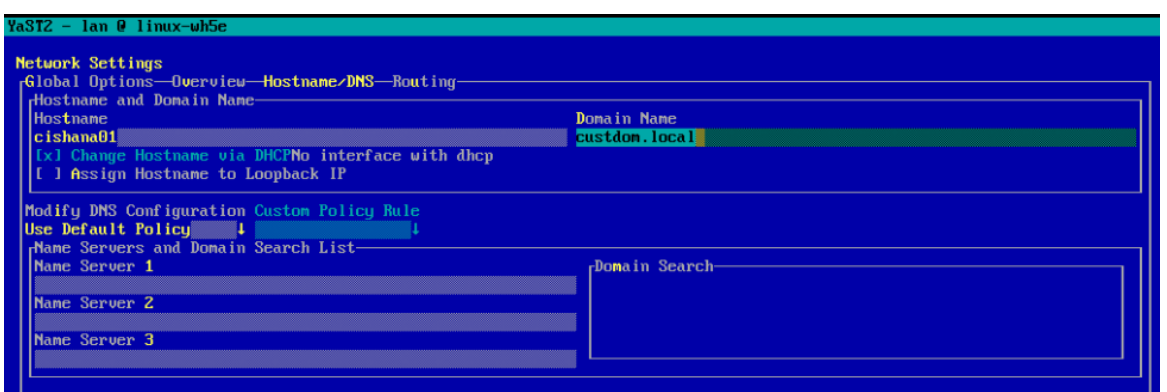

- 16. Enter the host domain name <<var\_hostname.domain>>. Also enter the DNS server address of your network for resolution, if necessary. Then press Alt+O.
- 17. Press Alt+G to go to the Global Options tab. Disable IPv6 by deselecting the Enable IPv6 option as shown in Figure 65. Note that changing the IPv6 setting requires a reboot to make the changes take effect.

#### Figure 65. YaST: Configuring the IPv6 setting

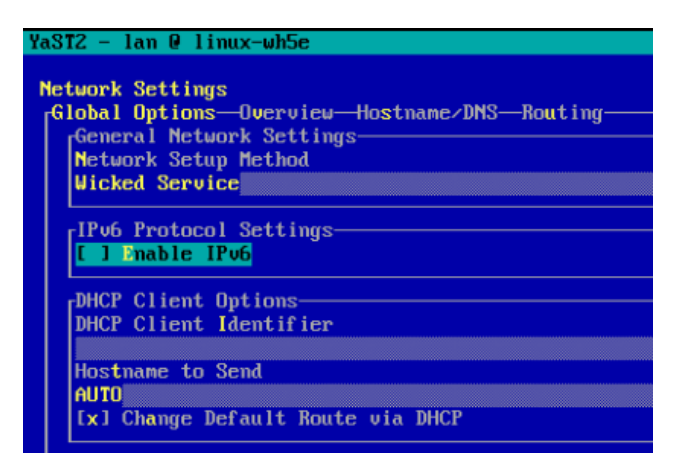

- 18. Press Alt+O to save the network configuration. The press Alt+Q to quit the YaST Control Center.
- 19. Reboot the system to make the IPv6 selection and the host-name settings take effect: #reboot
- 20. Identify the Ethernet interface port that is connected to the top-of-the-rack (ToR) switch. For now, you can use that port for management connectivity to the host. You can also check the port by using the *ifconfig* command, as shown in the sample in Figure 66.

#### Figure 66. Network interface configuration

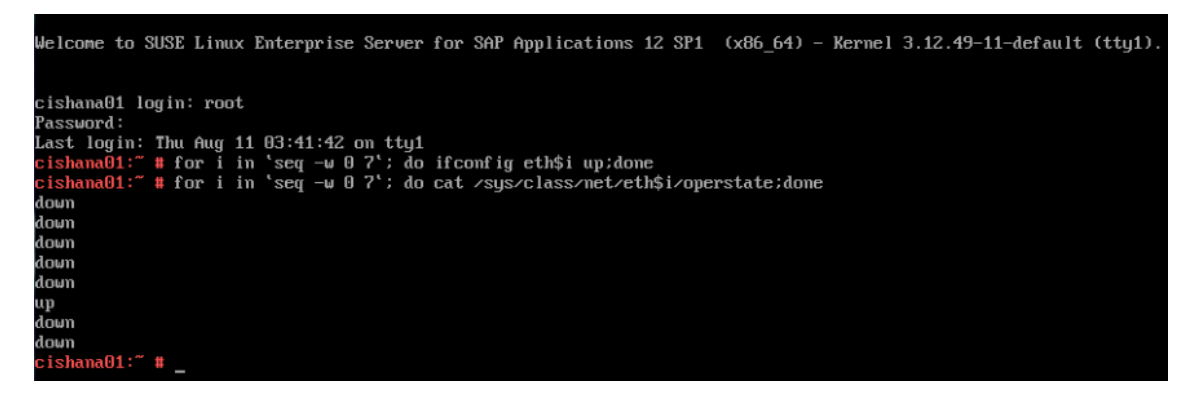

21. Assign <<var\_mgmt\_ip\_address>> as the IP address and enter <<var\_mgmt\_nw\_netmask>> as the subnet mask for the available interface (for example, eth5 as in the example in Figure 66. You can use this configuration temporarily until you we port it to a high-availability bond device and create another with the Cisco VIC's 10-Gbps ports.

22. Go to the network configuration directory and create a configuration for eth5:

#cd /etc/sysconfig/network #vi ifcfg-eth5 BOOTROTO='static' IPADDR='<<var\_mgmt\_ip\_address>>' NETMASK='<<var\_mgmt\_nw\_netmask>>' NETWORK=''  $MTU =$ '' REMOTE IPADDR='' STARTMODE='auto' USERCONTROL='no' 23. Add the default gateway:

#cd /etc/sysconfig/network # vi routes default <<var\_mgmt\_gateway\_ip>> - -

Note: Be sure that the system has access to the Internet or to a SUSE update server to install the patches.

24. Verify /etc/hosts as shown in the sample in Figure 67.

```
Figure 67. Verifying /etc/hosts
```
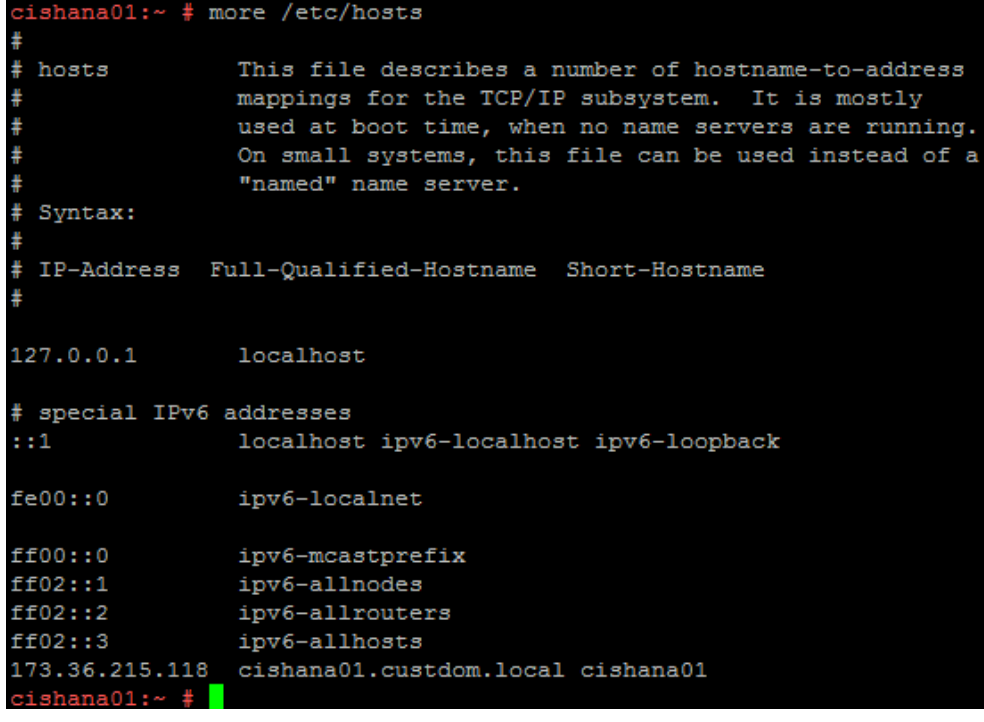

**White Paper** 

## $\frac{d\ln\ln}{d}$

25. Set up a proxy service so that the appliance can reach the Internet (Figure 68): #yast2

#### Figure 68. YaST: Proxy configuration

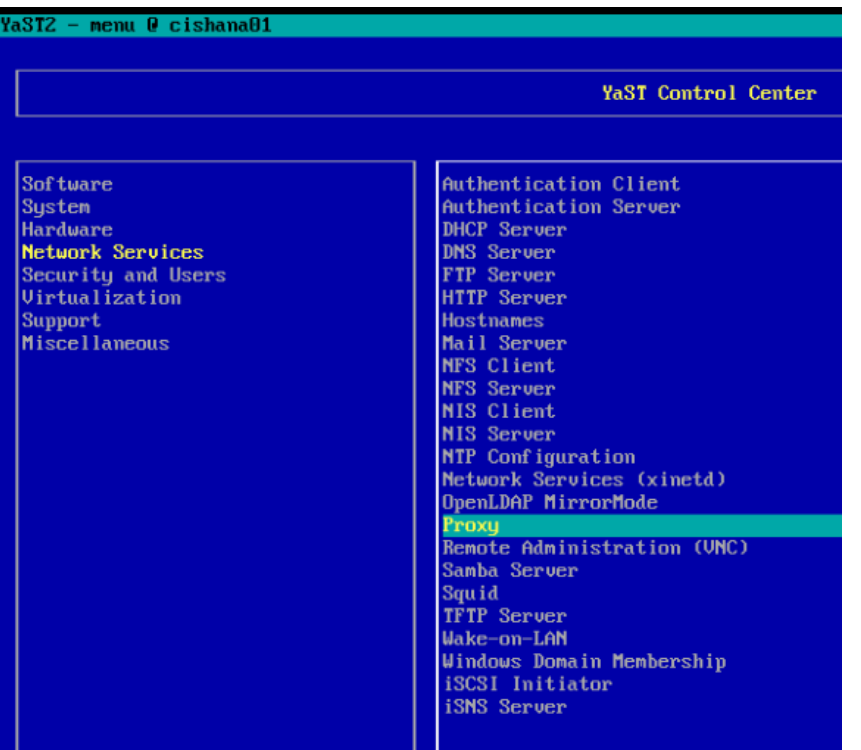

26. Enter the proxy server and port as shown in the sample configuration in Figure 69. Select OK and then quit YaST to save the configuration.

#### Figure 69. YaST: Proxy Configuration page

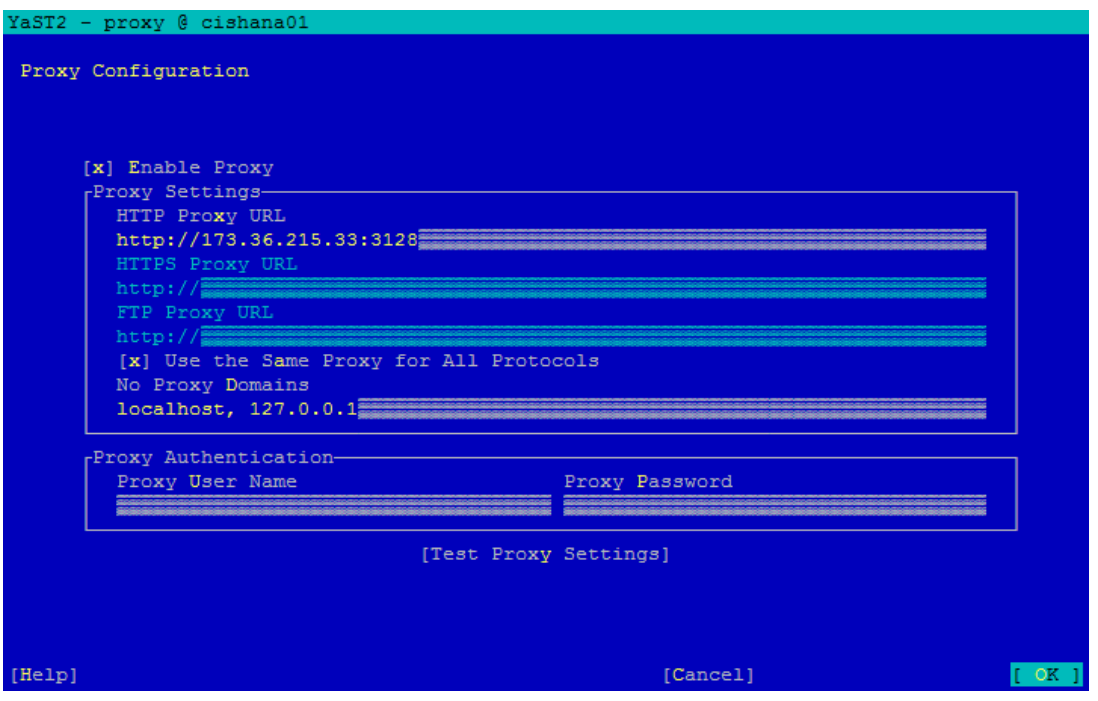

27. Register the system with SUSE to get the latest patches. For more information, refer to the SUSE knowledge base article https://www.suse.com/de-de/support/kb/doc?id=7016626.

#### The system must have access to the Internet to proceed with this step.

```
#SUSEConnect -r <<registration_code>> -e <<email_address>>
```
- 28. Update the system with the following command. Again, the system must have access to the Internet to proceed with this step. #zypper update
- 29. Follow the on-screen instructions to complete the update process. Reboot the server and log in to the system again.

#### Performing post-installation OS customization

To optimize the use of HANA database (HDB) with SLES for SAP 12 SP2,

1. Apply the following SAP Notes settings as instructed. 2205917-SAP HANA DB-Recommended OS settings for SLES12-SLES for SAP Applications 12

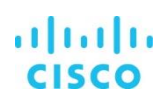

2. Append the following entries to the /etc/init.d/boot.local file:

```
cpupower frequency-set -g performance
##echo never > /sys/kernel/mm/transparent_hugepage/enabled
##cpupower set -b 0
##echo 0 > /sys/kernel/mm/ksm/run
##echo deadline > /sys/block/sda/queue/scheduler
echo deadline > /sys/block/sdc/queue/scheduler
echo deadline > /sys/block/sdd/queue/scheduler
echo deadline > /sys/block/sde/queue/scheduler
echo deadline > /sys/block/sdf/queue/scheduler
echo deadline > /sys/block/sdg/queue/scheduler
echo deadline > /sys/block/sdh/queue/scheduler
echo deadline > /sys/block/sdi/queue/scheduler
##echo 4096 > /sys/block/sda/queue/nr requests
echo 4096 > /sys/block/sdc/queue/nr requests
echo 4096 > /sys/block/sdd/queue/nr requests
echo 4096 > /sys/block/sde/queue/nr requests
echo 4096 > /sys/block/sdf/queue/nr requests
echo 4096 > /sys/block/sdg/queue/nr requests
echo 4096 > /sys/block/sdh/queue/nr requests
echo 4096 > /sys/block/sdi/queue/nr requests
##echo 4096 > /sys/block/sda/queue/read ahead kb
echo 4096 > /sys/block/sdc/queue/read_ahead_kb
echo 4096 > /sys/block/sdd/queue/read ahead kb
echo 4096 > /sys/block/sde/queue/read ahead kb
echo 4096 > /sys/block/sdf/queue/read ahead kb
echo 4096 > /sys/block/sdg/queue/read ahead kb
echo 4096 > /sys/block/sdh/queue/read ahead kb
echo 4096 > /sys/block/sdi/queue/read ahead kb
```
3. Reboot the server: #reboot

#### Preparing SAP HANA data, log, and shared file systems

To prepare the file systems, start by carving out logical volumes for the data, log, and hana shared files. Then create the file systems. Then update /etc/fstab and mount the volumes.

The following commands and sizes are provided as examples.

1. Use the following command to check for the available physical volume (PV):

#pvdisplay

Figure 70 shows the results.

#### Figure 70. Checking for the physical volume

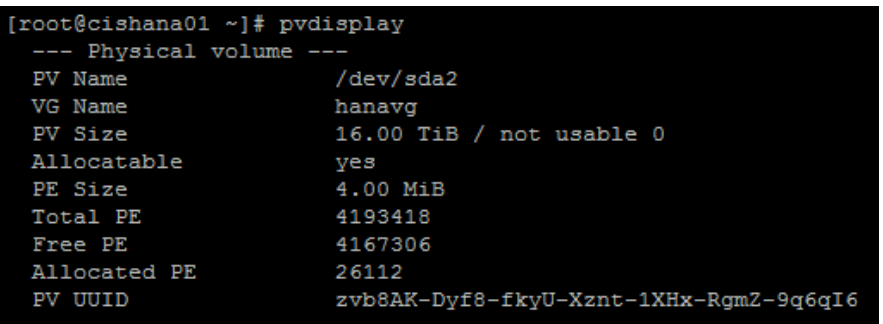

2. Use the following command to check for the available volume group (VG) hanavg:

#vgdisplay Figure 71 shows the results. Figure 71. Checking for the volume group

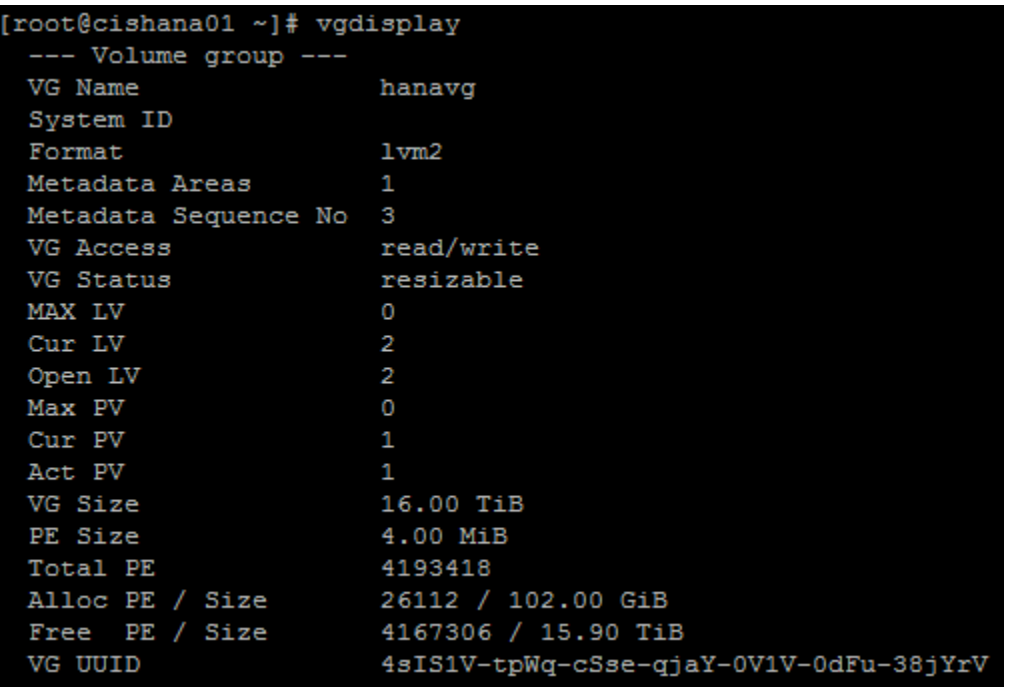

3. Create logical volumes (LVs) for the data, log, and hana shared file systems:

lvcreate -name <<lvname>> -I<<stripesize>> -L<<volume-size>> <<parent-vg-name>>

- # lvcreate -L 9T -i 8 -I 256k -n datavol hanavg
- # lvcreate -L 512G -i 8 -I 256k -n logvol hanavg
- # lvcreate -L 3T -i 8 -I 256k -n sapmnt hanavg
- 4. Verify the created logical volumes:
	- # lvdisplay
- 5. Create file systems in the data, log, and hana shared volumes:
	- # mkfs.xfs -f -b size=4096 /dev/hanavg/datalv
	- # mkfs.xfs -f -b size=4096 /dev/hanavg/loglv
	- # mkfs.xfs -f -b size=4096 /dev/hanavg/sapmnt
- 6. Create mount directories for the data, log, and hana shared file systems:

#mkdir -p /hana/data #mkdir -p /hana/log #mkdir -p /hana/shared 7. Mount options vary from the default Linux settings for XFS for SAP HANA data and log volumes. The following is a sample /etc/fstab entry. Make sure that you use the same mount options for the data and log file systems as shown in the example.

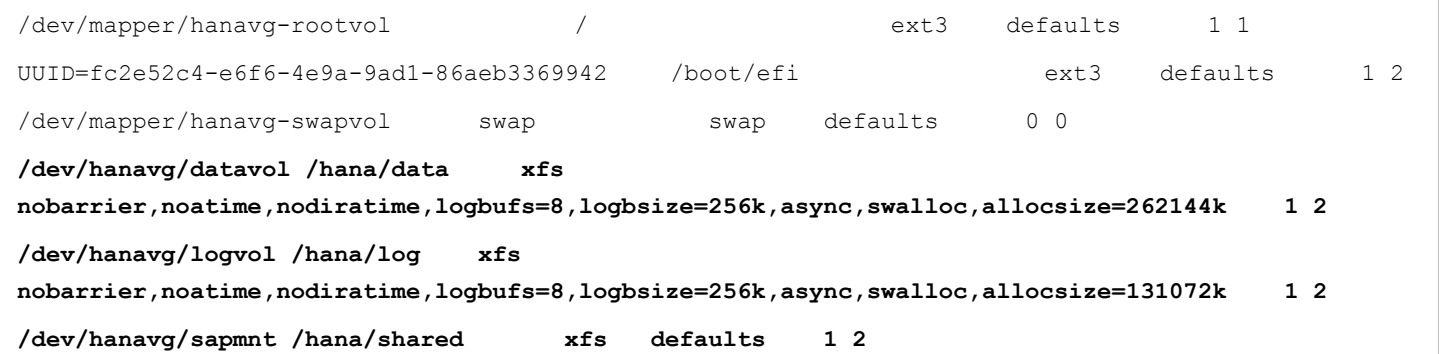

8. Use the following command to mount the file systems:

#mount -a

9. Use the df-h command to check the status of all mounted volumes (Figure 72).

Figure 72. Checking the status of mounted volumes

| [root@cishana01 ~]# df -h   |      |           |                    |        |                            |  |
|-----------------------------|------|-----------|--------------------|--------|----------------------------|--|
| Filesystem                  | Size |           |                    |        | Used Avail Use% Mounted on |  |
| /dev/mapper/hanavg-rootlv   |      |           |                    |        |                            |  |
|                             | 99G  | 882M      | 93G                | $1\$ / |                            |  |
| /dev/sda1                   | 485M |           | 47M 414M 11% /boot |        |                            |  |
| tmpfs                       | 1.5T | $\bullet$ | 1.5T               |        | 0% /dev/shm                |  |
| /dev/mapper/hanavq-datalv   |      |           |                    |        |                            |  |
|                             | 9.OT |           |                    |        | $33M$ 9.0T 1% /hana/data   |  |
| /dev/mapper/hanavq-loqlv    |      |           |                    |        |                            |  |
|                             | 512G |           |                    |        | 33M 512G 1% /hana/log      |  |
| /dev/mapper/hanavq-sharedlv |      |           |                    |        |                            |  |
|                             | 3.0T |           |                    |        | 33M 3.0T 1% /hana/shared   |  |
| [root@cishana01 $~\sim$ ]#  |      |           |                    |        |                            |  |

10. Change the directory permissions before you installing SAP HANA. Use the chown command on each SAP HANA node after the file systems are mounted:

#chmod -R 777 /hana/data #chmod -R 777 /hana/log #chmod –R 777 /hana/shared

#### **Installing SAP HANA**

Use the official SAP documentation, which describes the installation process with and without the SAP unified installer.

For the SAP HANA installation documentation, see the SAP HANA Server Installation Guide.

All other SAP installation and administration documentation is available at http://service.sap.com/instquides.

#### **Important SAP Notes**

Read the following SAP Notes before you start the installation. These SAP Notes contain the latest information about the installation, as well as corrections to the installation documentation.

The latest SAP Notes can be found at: https://service.sap.com/notes.

SAP HANA in-memory database (IMDB) notes SAP Note 1514967: SAP HANA: Central note SAP Note 2298750: SAP HANA Platform SPS 12 release note SAP Note 1523337: SAP HANA database: Central note SAP Note 2000003: FAQ: SAP HANA SAP Note 2380257: SAP HANA 2.0 release notes SAP Note 1780950: Connection problems due to host name resolution SAP Note 1755396: Released disaster tolerant (DT) solutions for SAP HANA with disk replication SAP Note 1890444: HANA system slow due to CPU power save mode SAP Note 1681092: Support for multiple SAP HANA databases on a single SAP HANA appliance SAP Note 1514966: SAP HANA: Sizing the SAP HANA database SAP Note 1637145: SAP Business Warehouse (BW) on HANA: Sizing the SAP HANA database SAP Note 1793345: Sizing for Suite on HANA Linux notes

SAP Note 2205917: SAP HANA DB: Recommended OS settings for SLES 12 and SLES for SAP Applications 12

SAP Note 2235581: SAP HANA: Supported operating systems

SAP Note 1944799: SAP HANA guidelines for the SLES operating system

SAP Note 1731000: Nonrecommended configuration changes

SAP Note 1557506: Linux paging improvements

SAP Note 1726839: SAP HANA database: Potential crash when using XFS file system

SAP Note 1740136: SAP HANA: Wrong mount option may lead to corrupt persistency

SAP Note 1829651: Time-zone settings in SAP HANA scale-out landscapes

#### SAP application notes

- SAP Note 1658845: SAP HANA database hardware check
- SAP Note 1637145: SAP BW on SAP HANA: Sizing SAP in-memory database
- SAP Note 1661202: Support for multiple applications on SAP HANA
- SAP Note 1681092: Support for multiple SAP HANA databases on one SAP HANA appliance (also known as multi-SID)
- SAP Note 1577128: Supported clients for SAP HANA 1.0
- SAP Note 1808450: Homogenous system landscape for on SAP BW on SAP HANA
- SAP Note 1976729: Application component hierarchy for SAP HANA
- SAP Note 1927949: Standard behavior for SAP logon tickets
- SAP Note 1577128: Supported clients for SAP HANA

#### Third-party software notes

- SAP Note 1730928: Using external software in an SAP HANA appliance
- SAP Note 1730929: Using external tools in an SAP HANA appliance
- SAP Note 1730930: Using antivirus software in an SAP HANA appliance
- SAP Note 1730932: Using backup tools with Backint for SAP HANA

SAP HANA virtualization notes

SAP Note 1788665: SAP HANA running on VMware vSphere virtual machines

#### **SAP HANA post-installation checkup**

For an SAP HANA system installed with <SID> set to SKL and the system number <nr> set to 00, log in as <sid>adm skladm and run the commands presented here.

Checking the SAP HANA services

```
skladm@cishana01:/usr/sap/SKL/HDB00> /usr/sap/hostctrl/exe//sapcontrol -nr 00 -function
GetProcessList
19.05.2016 11:29:27
GetProcessList
OK
name, description, dispstatus, textstatus, starttime, elapsedtime, pid
hdbdaemon, HDB Daemon, GREEN, Running, 2016 04 13 08:51:49, 866:37:38, 41691
hdbcompileserver, HDB Compileserver, GREEN, Running, 2016 04 13 08:51:56, 866:37:31, 41837
hdbindexserver, HDB Indexserver, GREEN, Running, 2016 04 13 08:52:00, 866:37:27, 41863
hdbnameserver, HDB Nameserver, GREEN, Running, 2016 04 13 08:51:50, 866:37:37, 41711
hdbpreprocessor, HDB Preprocessor, GREEN, Running, 2016 04 13 08:51:56, 866:37:31, 41839
hdbwebdispatcher, HDB Web Dispatcher, GREEN, Running, 2016 04 13 08:53:11, 866:36:16, 42431
hdbxsengine, HDB XSEngine, GREEN, Running, 2016 04 13 08:52:00, 866:37:27, 41865
skladm@cishana01-skl:/usr/sap/SKL/HDB00>
```
Checking the HANA database information

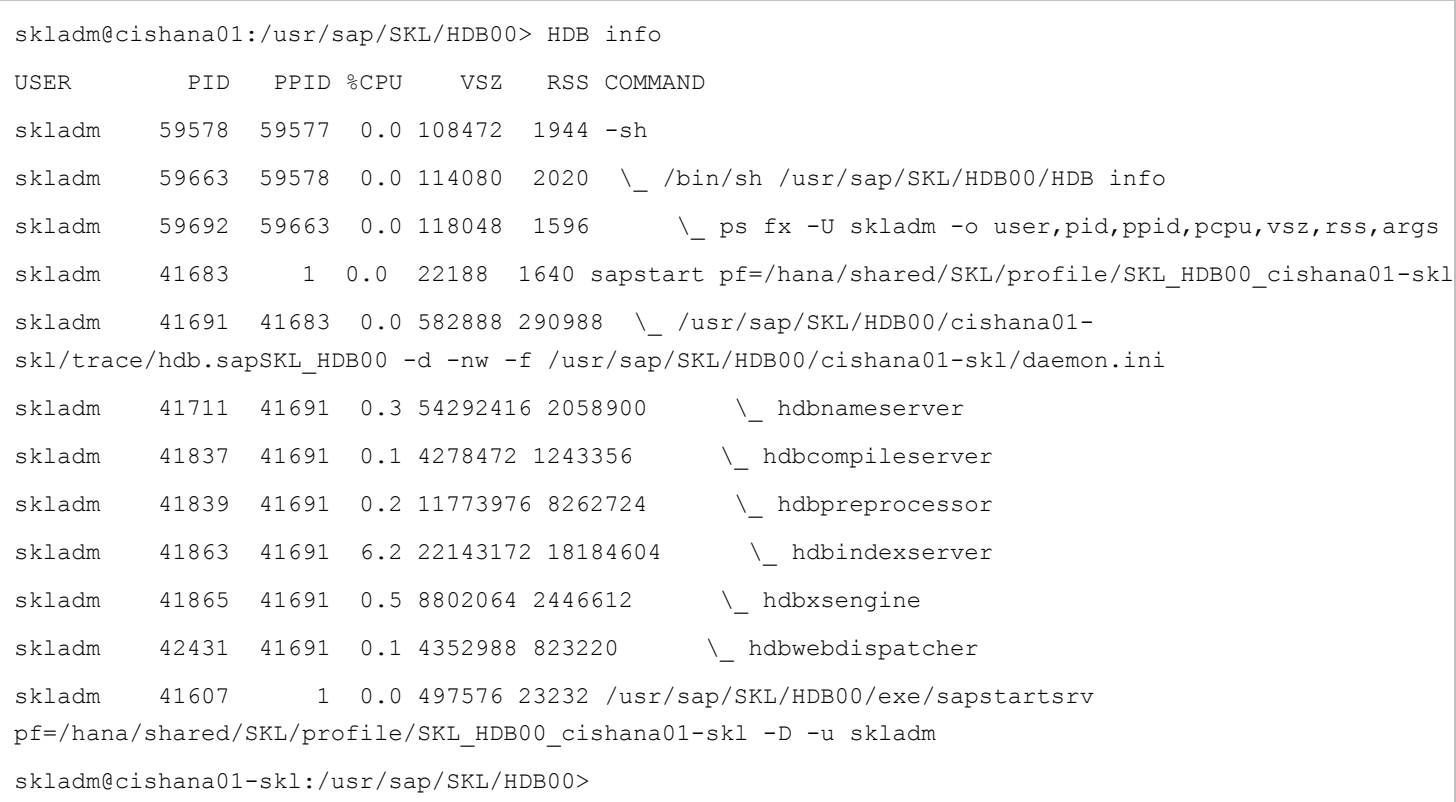

#### Tuning the SAP HANA performance parameters

After SAP HANA is installed, tune the parameters as explained in the following SAP Notes and shown in Table 5.

Table 5. SAP HANA performance tuning parameters

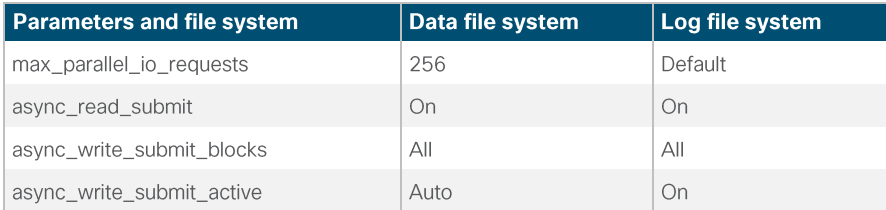

SAP Note 2399079: Elimination of hdbparam in HANA 2

SAP Note 2186744: FAQ: SAP HANA parameters

#### **SAP HANA operation and maintenance**

SAP HANA operation and maintenance processes are described in detail in many related SAP documents. For a complete list of the documentation available, see http://help.sap.com/hana.

This document summarizes only a few important operation and maintenance procedures. Most of the procedures described in this document are command-line interface (CLI) procedures and are independent of any GUI requiring an X terminal or other GUI front end (Microsoft Windows PC, Linux desktop, etc.). CLI procedures can be started using the KVM or any SSH tool such as PuTTY (for Windows) or Terminal (for Mac OS), or any Linux terminal window to connect to the SAP HANA database system (the appliance).

Monitoring SAP HANA

Three easy CLI methods are available to check the running SAP HANA database.

saphostagent

1. Start a shell and connect to the SAP HANA system as the root user.

```
cishana01:~ # /usr/sap/hostctrl/exe/saphostctrl -function ListDatabases
Instance name: HDB00, Hostname: cishana01, Vendor: HDB, Type: hdb, Release: 1.00.60.0379371
  Database name: HAN, Status: Error
cishana01:~#
```
 $2.$ Get a list of installed HANA instances or databases.

```
cishana01:~ # /usr/sap/hostctrl/exe/saphostctrl -function ListInstances
 Inst Info : HAN - 00 - cishana01 - 740, patch 17, changelist 1413428
cishana01:~#
```
3. Using this information (system ID [SID] and system number), you can use **sapcontrol** to gather more information about the running HANA database.

sapcontrol

```
1. In a shell, use the sapcontrol function GetProcessList to display a list of running HANA OS processes.
 cishana01:~ # /usr/sap/hostctrl/exe/sapcontrol -nr 00 -function GetProcessList
19.07.2016 14:54:45
 GetProcessList
 OK
 name, description, dispstatus, textstatus, starttime, elapsedtime, pid
hdbdaemon, HDB Daemon, GREEN, Running, 2016 07 15 11:57:45, 98:57:00, 8545
 hdbnameserver, HDB Nameserver, GREEN, Running, 2016 07 15 12:05:27, 98:49:18, 11579
 hdbpreprocessor, HDB Preprocessor, GREEN, Running, 2013 08 15 12:05:27, 98:49:18, 11580
hdbindexserver, HDB Indexserver, GREEN, Running, 2016 07 15 12:05:27, 98:49:18, 11581
 hdbstatisticsserver, HDB Statisticsserver, GREEN, Running, 2016 07 15 12:05:27, 98:49:18, 11582
 hdbxsengine, HDB XSEngine, GREEN, Running, 2016 07 15 12:05:27, 98:49:18, 11583
 sapwebdisp_hdb, SAP WebDispatcher, GREEN, Running, 2016 07 15 12:05:27, 98:49:18, 11584
 hdbcompileserver, HDB Compileserver, GREEN, Running, 2016 07 15 12:05:27, 98:49:18, 11585
```
You see processes such as *hdbdaemon*, *hdbnameserver*, and *hdbindexserver* that belong to a running HANA database.

2. You can also get a system instance list, which is more useful for a scale-out appliance.

```
cishana01:~ # /usr/sap/hostctrl/exe/sapcontrol -nr 00 -function GetSystemInstanceList
19.07.3016 15:03:12
GetSystemInstanceList
OK
hostname, instanceNr, httpPort, httpsPort, startPriority, features, dispstatus
cishana01, 0, 50013, 0, 0.3, HDB, GREEN
```
#### HDB info

Another important tool is the HDB command, which needs to be issued by the <SID>adm user: the OS user who owns the HANA database.

As the root user on the SAP HANA appliance, enter the following command:

cishana01: $\sim$  # su - hanadm

```
cishana01:/usr/sap/HAN/HDB00> HDB info
USER
        hanadm 61208 61207 1.6 13840 2696 -sh
hanadm 61293 61208 0.0 11484 1632 \ /bin/sh /usr/sap/HAN/HDB00/HDB info
hanadm 61316 61293 0.0 4904
                            hanadm 8532
              1 0.0 20048 1468 sapstart pf=/hana/shared/HAN/profile/HAN HDB00 cishana01
hanadm 8545 8532 1.5 811036 290140 \ /usr/sap/HAN/HDB00/cishana01/trace/hdb.sapHAN_HDB00 -d
-nw -f /usr/sap/HAN/HDB00/cis
hanadm 11579 8545 6.6 16616748 1789920
                                       \ hdbnameserver
hanadm 11580 8545 1.5 5675392 371984
                                      \ hdbpreprocessor
hanadm 11581 8545 10.9 18908436 6632128
                                       \ hdbindexserver
hanadm 11582 8545 8.7 17928872 3833184
                                       \ hdbstatisticsserver
hanadm 11583 8545 7.4 17946280 1872380
                                      \ hdbxsengine
hanadm 11584 8545 0.0 203396 16000
                                    \ sapwebdisp hdb
pf=/usr/sap/HAN/HDB00/cishana01/wdisp/sapwebdisp.pfl -f /usr/sap/H
hanadm
      11585 8545 1.5 15941688 475708
                                      \ hdbcompileserver
hanadm
        8368
              1 0.0 216268 75072 /usr/sap/HAN/HDB00/exe/sapstartsrv
pf=/hana/shared/HAN/profile/HAN_HDB00_cishana01 -D -u
```
This command produces output similar to that from the sapcontrol GetProcessList function, with a bit more information about the process hierarchy.

#### Starting and stopping SAP HANA

Before you stop the SAP HANA appliance, you must be able to stop and start the HANA database. You can use the commands shown here.

sapcontrol

You can use the sapcontrol functions StartSystem and StopSystem to start and stop a HANA database.

Stop the system with the StopSystem function.

cishana01:~ # /usr/sap/hostctrl/exe/sapcontrol -nr 00 -function StopSystem HDB

```
19.07.3016 15:05:35
StopSystem
OK
```
Use the following command to verify that the database has stopped.

```
cishana01:~ # /usr/sap/hostctrl/exe/sapcontrol -nr 00 -function GetSystemInstanceList
19.07.3016 15:05:58
GetSystemInstanceList
OK
hostname, instanceNr, httpPort, httpsPort, startPriority, features, dispstatus
cishana01, 0, 50013, 0, 0.3, HDB, YELLOW
Wait for the status to be GRAY.
cishana01:~ # /usr/sap/hostctrl/exe/sapcontrol -nr 00 -function GetSystemInstanceList
19.07.3016 15:07:52
GetSystemInstanceList
OK
hostname, instanceNr, httpPort, httpsPort, startPriority, features, dispstatus
cishana01, 0, 50013, 0, 0.3, HDB, GRAY
```
You can also use the HDB info command.

```
cishana01:~ # su -l hanadm
cishana01:/usr/sap/HAN/HDB00> HDB info
USER PID PPID %CPU VSZ RSS COMMAND
hanadm 61477 61476 2.0 13840 2692 -sh
hanadm 61562 61477 0.0 11484 1632 \_ /bin/sh /usr/sap/HAN/HDB00/HDB info
hanadm 61585 61562 0.0 4904 872 \_ ps fx -U hanadm -o user,pid,ppid,pcpu,vsz,rss,args
hanadm 8368 1 0.0 216784 75220 /usr/sap/HAN/HDB00/exe/sapstartsrv 
pf=/hana/shared/HAN/profile/HAN_HDB00_cishana01 -D -u
cishana01:/usr/sap/HAN/HDB00>
```
You can start the database again with the sapcontrol command StartSystem function.

```
cishana01:~ # /usr/sap/hostctrl/exe/sapcontrol -nr 00 -function StartSystem HDB 
19.07.3016 15:08:48
StartSystem
OK
```
To check the system status, use the sapcontrol command GetSystemInstanceList function. Wait for the status to be GREEN.

```
cishana01:~ # /usr/sap/hostctrl/exe/sapcontrol -nr 00 -function GetSystemInstanceList
19.07.3016 15:10:19
GetSystemInstanceList
OK
hostname, instanceNr, httpPort, httpsPort, startPriority, features, dispstatus
cishana01, 0, 50013, 0, 0.3, HDB, GREEN
```
#### **HDB**

You can use the HDB start and stop commands to stop and start the HANA database.

Use HDB stop to stop the database.

```
cishana01:~ # su - hanadm
cishana01:/usr/sap/HAN/HDB00> HDB stop
hdbdaemon will wait maximal 300 seconds for NewDB services finishing.
Stopping instance using: /usr/sap/HAN/SYS/exe/hdb/sapcontrol -prot NI_HTTP -nr 00 -function
StopWait 400 2
19.07.2016 19:10:37
Stop
OK
```
In contrast to sapcontrol, this command waits until the database is stopped or started.

```
cishana01:/usr/sap/HAN/HDB00> HDB start
StartService
Impromptu CCC initialization by 'rscpCInit'.
  See SAP note 1266393.
OK
OK
Starting instance using: /usr/sap/HAN/SYS/exe/hdb/sapcontrol -prot NI_HTTP -nr 00 -function
StartWait 2700 2
19.07.2016 19:11:20
Start
OK
```
Downloading revisions

To download revisions, you need to connect to the service marketplace and select the software download area to search for available patches.

Refer to http://help.sap.com/hana/SAP\_HANA\_Master\_Update\_Guide\_en.pdf for update procedures for SAP HANA.

#### **For more information**

For more information about SAP HANA, see https://hana.sap.com/abouthana.html.

For a list of certified and supported SAP HANA hardware, see https://global.sap.com/community/ebook/2014-09-02-hana-hardware/enEN/index.html.

### **Appendix: Solution variables used for this document**

Before starting the configuration process, you need to collect some specific configuration information. Table 6 provides information to help you assemble the required network and host address, numbering, and naming information. This worksheet can also be used as a "leave behind" document for future reference.

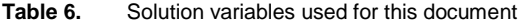

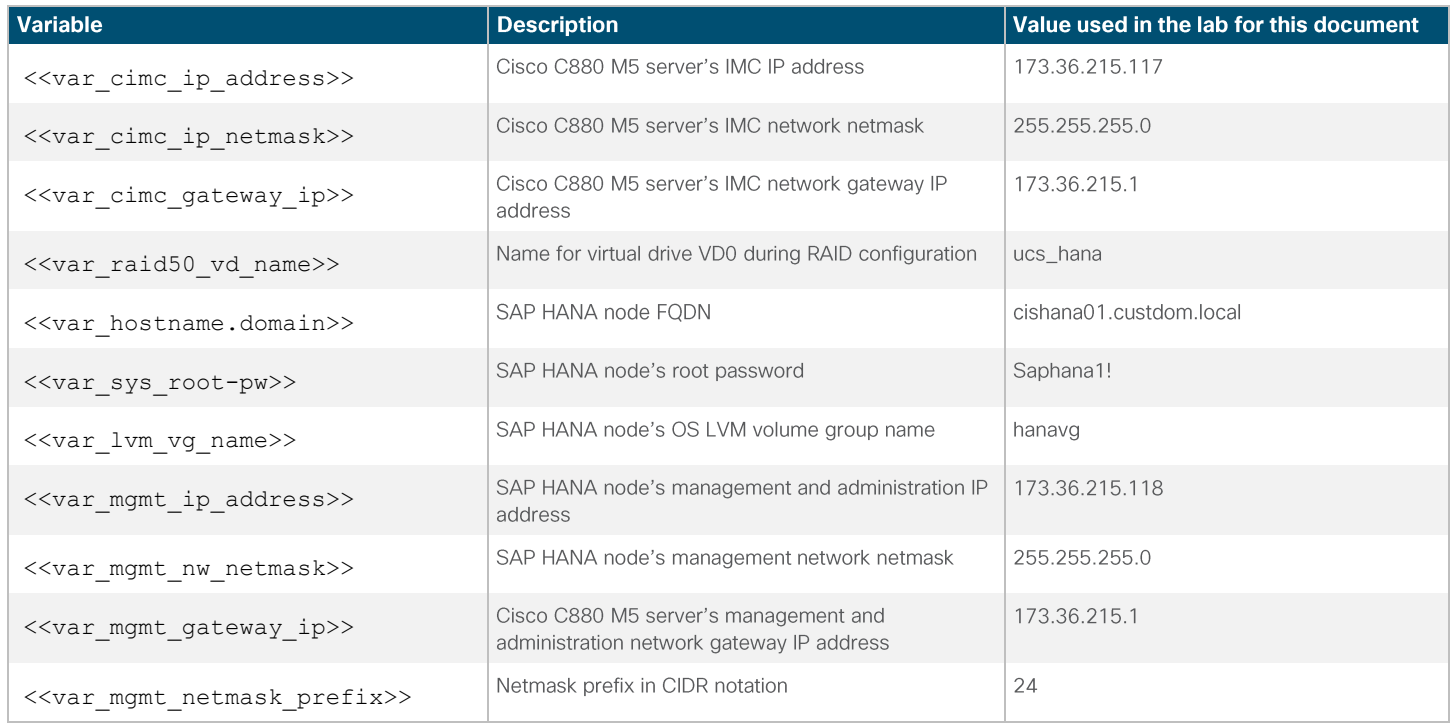

Americas Headquarters Cisco Systems, Inc. San Jose, CA

Asia Pacific Headquarters Cisco Systems (USA) Pte. Ltd. Singapore

Europe Headquarters Cisco Systems International BV Amsterdam, The Netherlands

Cisco has more than 200 offices worldwide. Addresses, phone numbers, and fax numbers are listed on the Cisco Website at www.cisco.com/go/offices.

Cisco and the Cisco logo are trademarks or registered trademarks of Cisco and/or its affiliates in the U.S. and other countries. To view a list of Cisco trademarks, go to this URL: www.cisco.com/go/trademarks. Third-party trademarks mentioned are the property of their respective owners. The use of the word partner does not imply a partnership relationship between Cisco and any other company. (1110R)

Printed in USA